使用说明

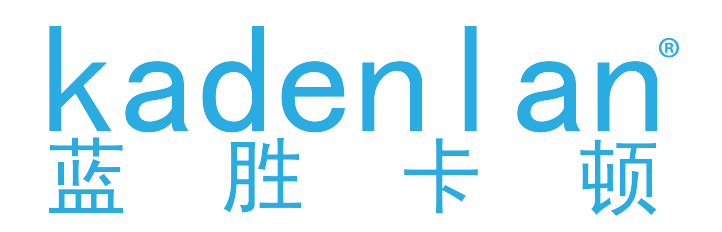

# V1i LED智能投影机

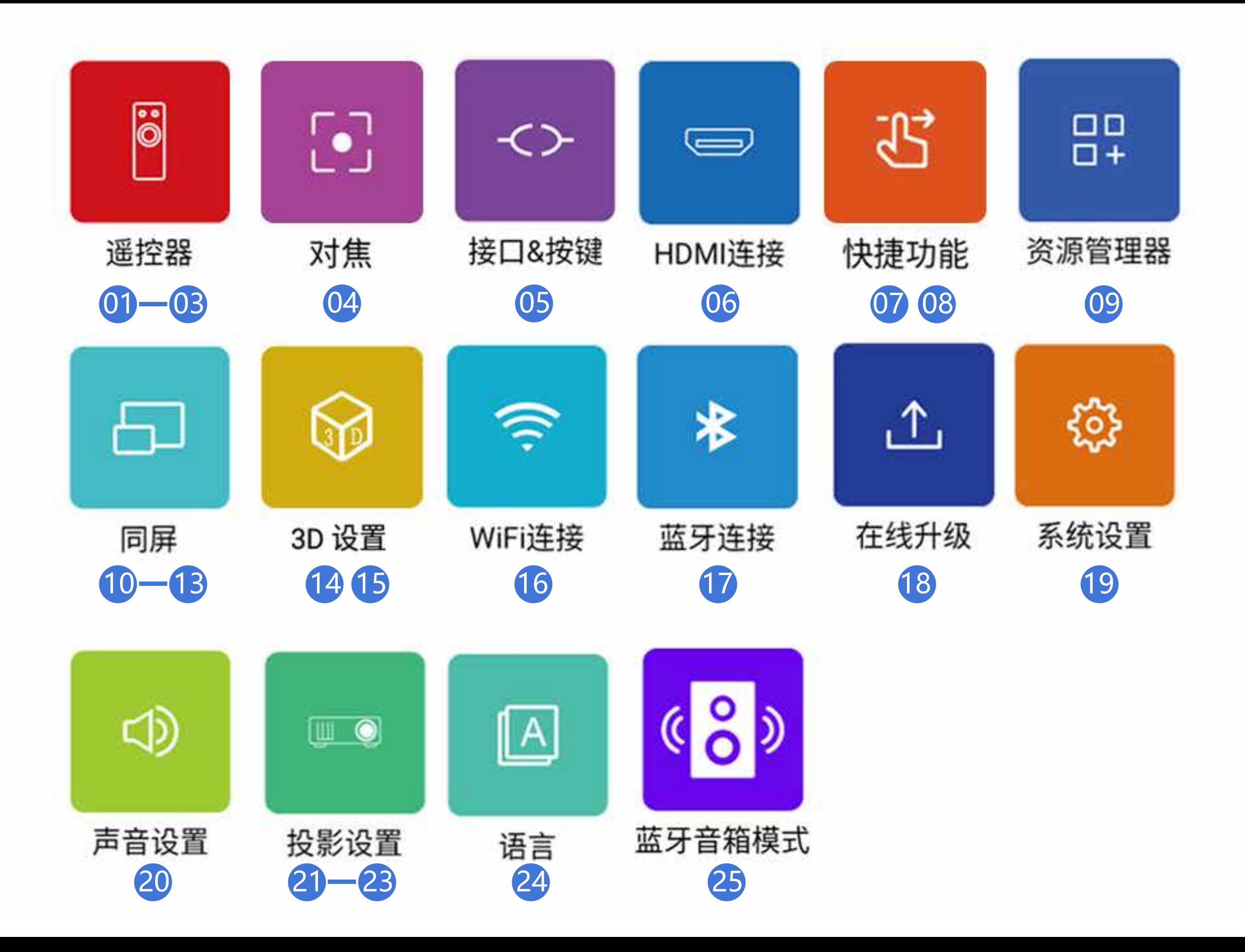

1

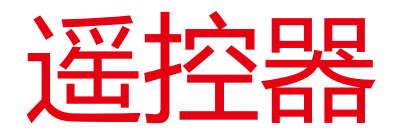

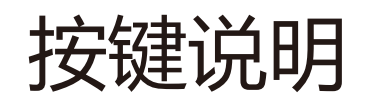

注意: 1、遥控器请对准画面遥控。

2、使用7号电池,若长时间不使用时请取出。

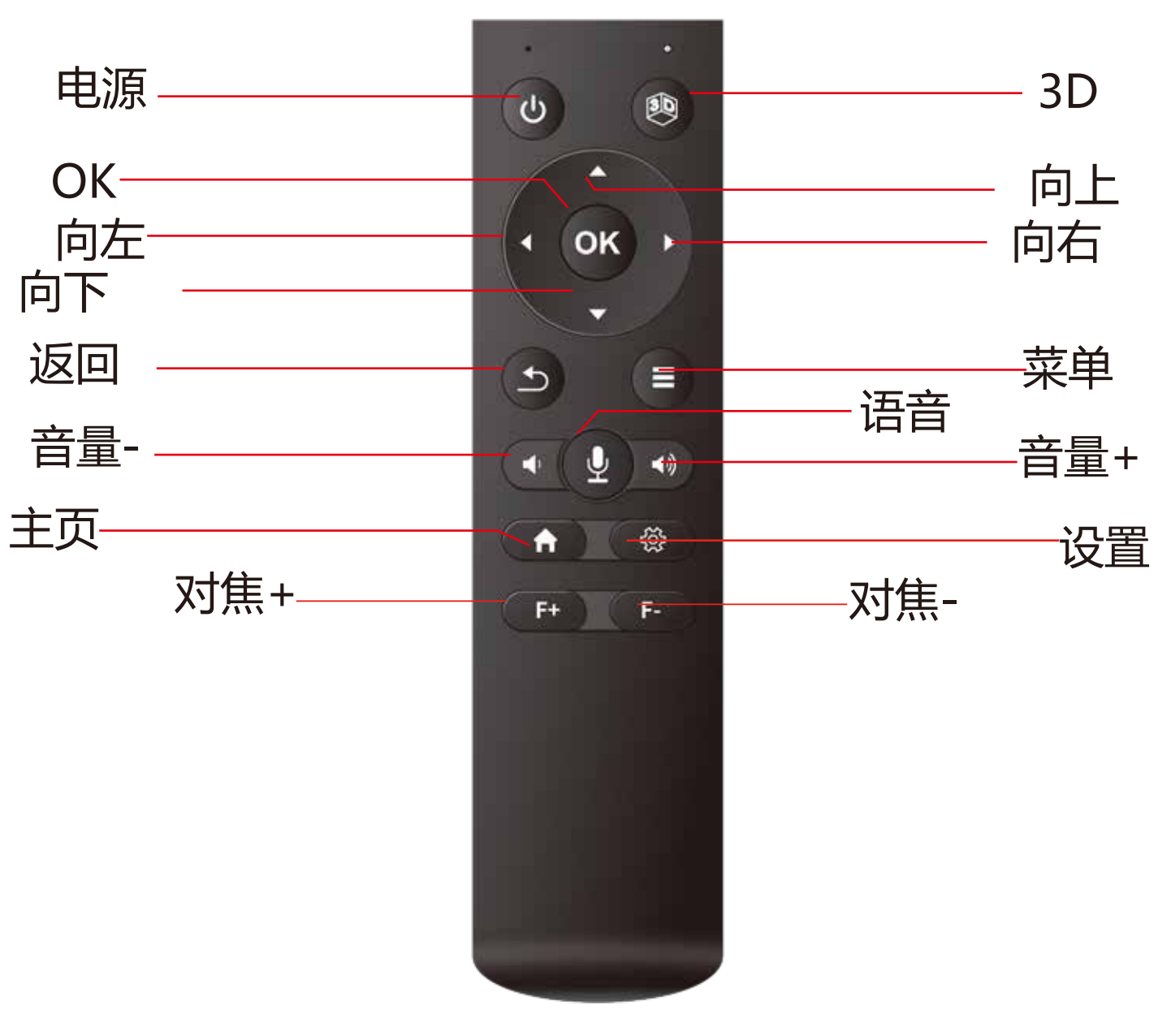

\*首次使用时,请注意检查电池电量,请在5分钟内完成配对; 蓝牙遥控器配对成功后,投影仪必须连接网络,语音功能才可以使用。 1,将遥控器靠近设备10cm, 2,同时按下遥控器上的"方向左键"和"方向右键", 指示灯快速闪烁,遥控器进入配对模式

## 如何对遥控器进行配对

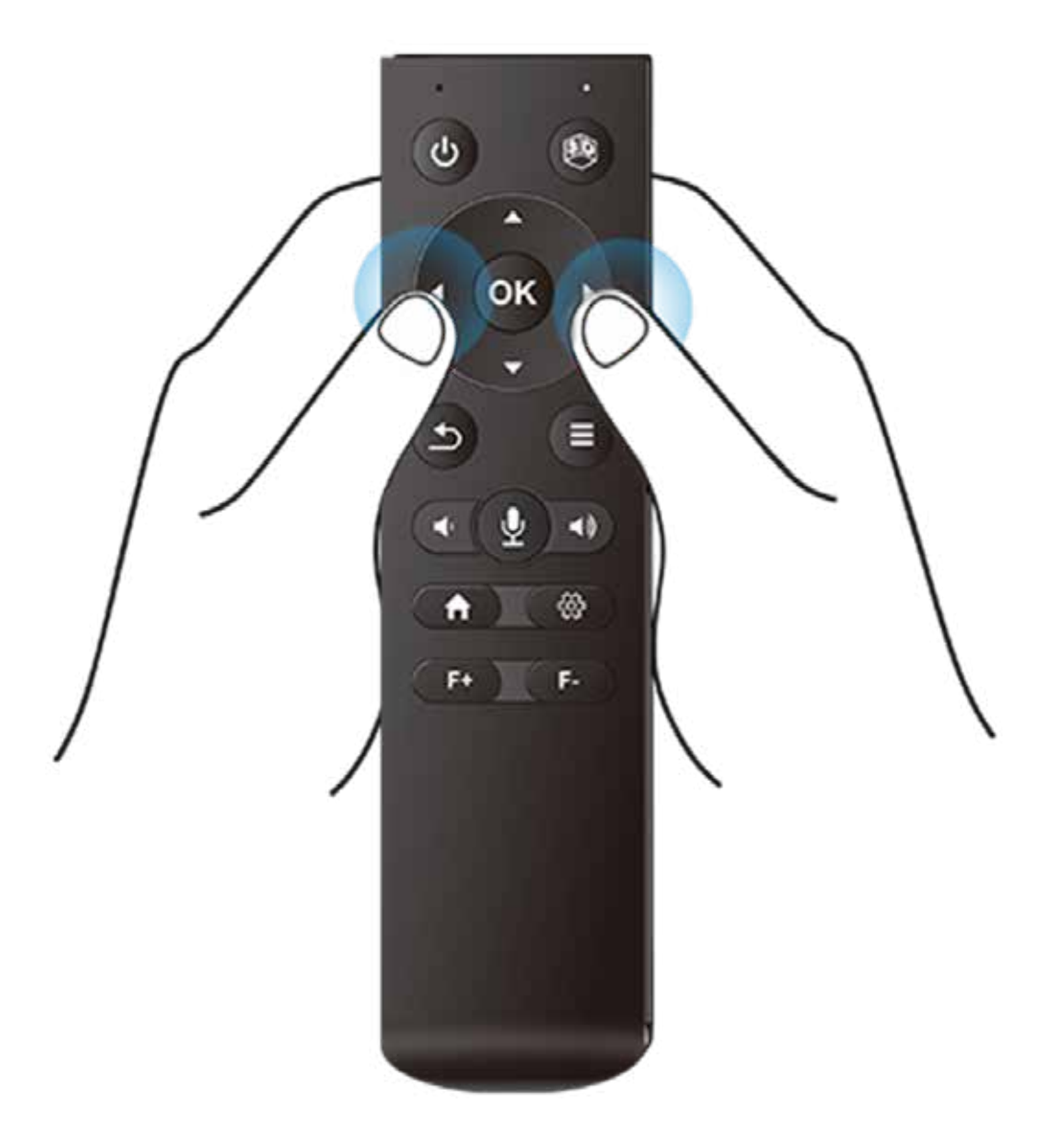

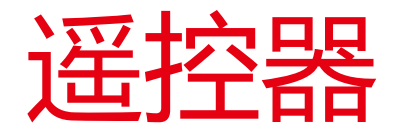

### 外接鼠标操作

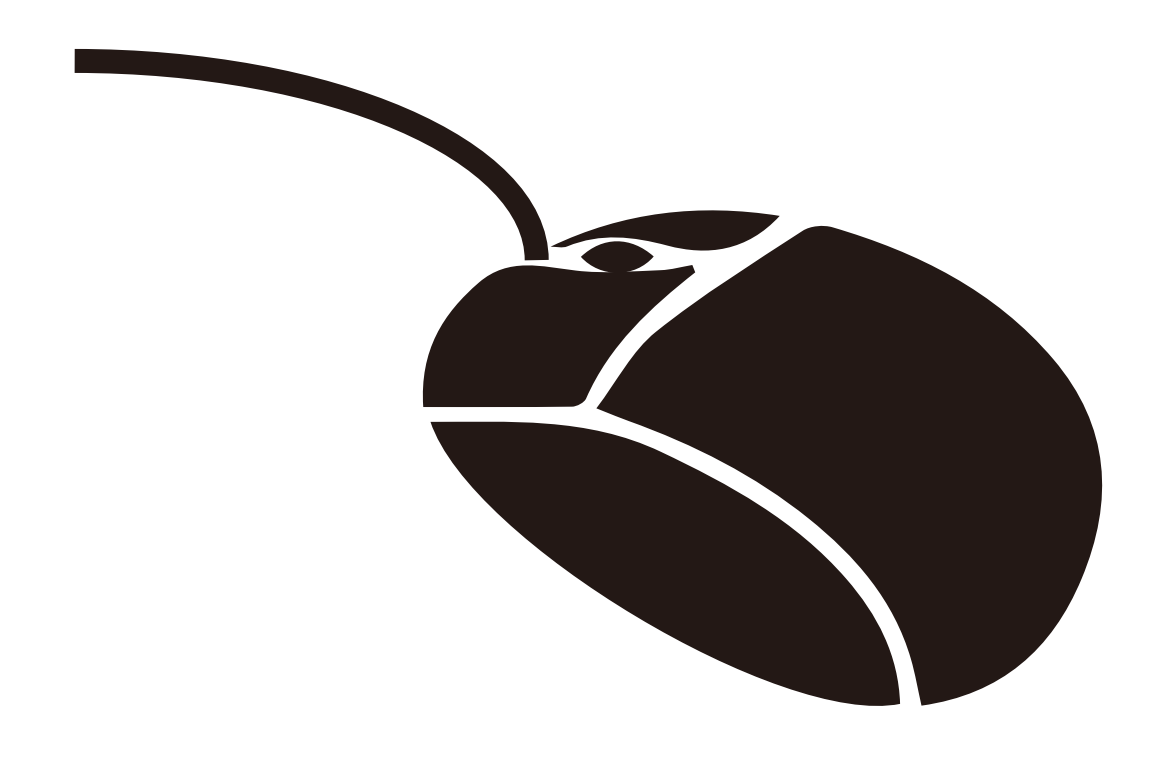

#### 鼠标(可选)可以方便地控制智能投影仪

1. 点击左键进入菜单 2. 点击右键返回

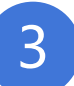

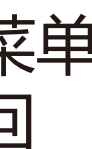

4

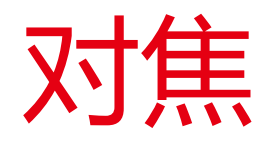

对焦方式

快速对焦:长按遥控器上的F+/F-键,投影界面会出现FOCUS图标快速转动。 精准对焦:连续点按遥控器上F+/F-键,投影界面FOCUS图标会根据点按的 频率变动。

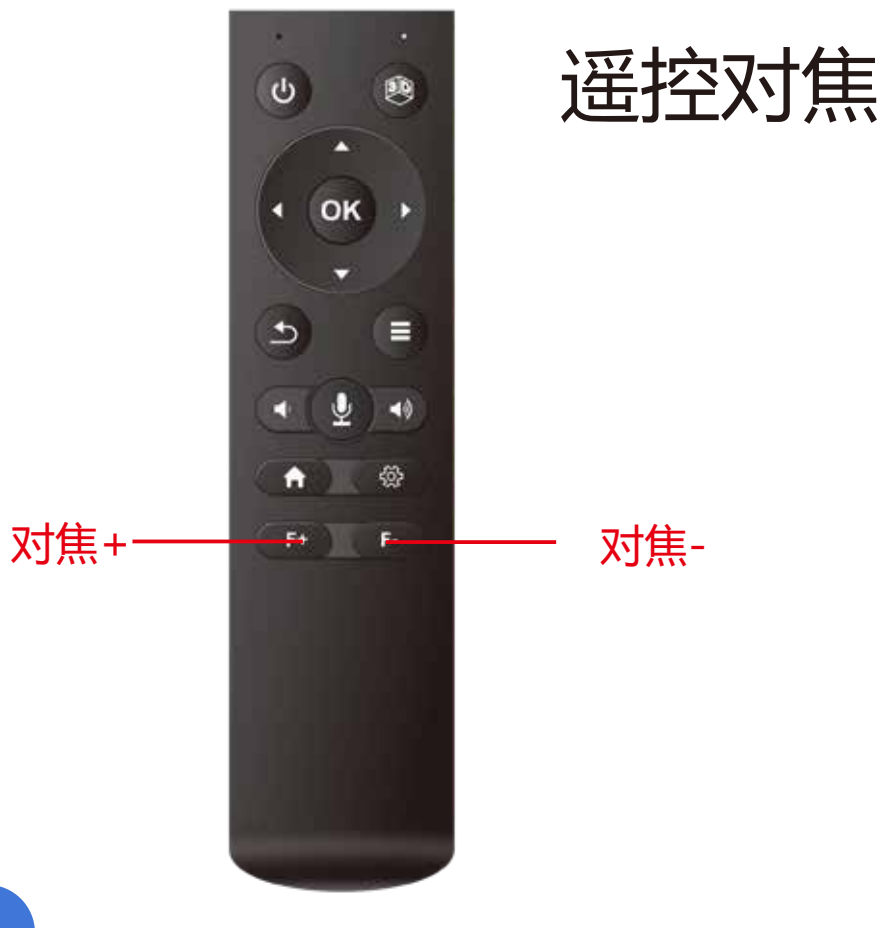

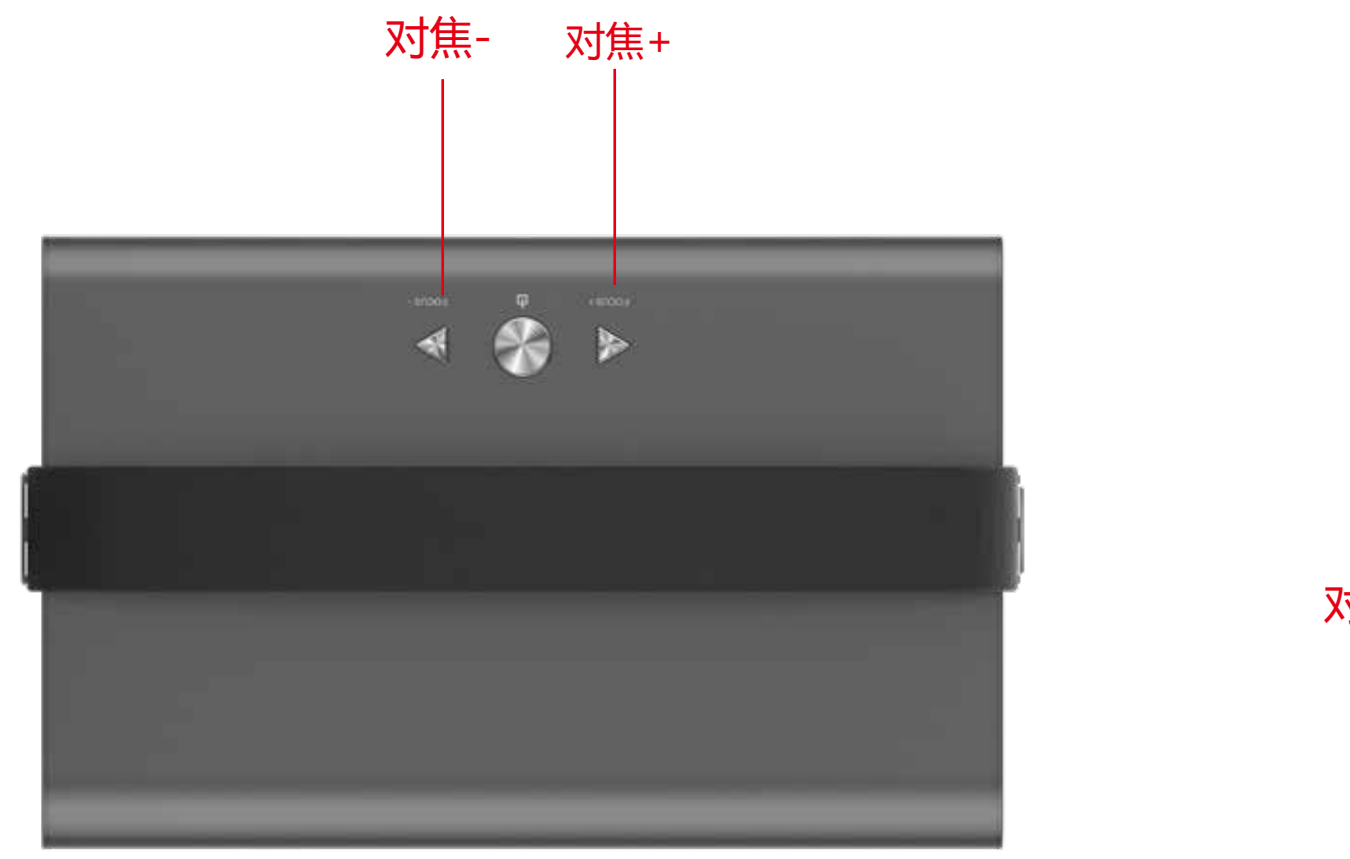

5

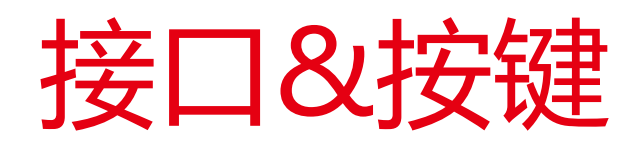

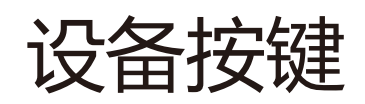

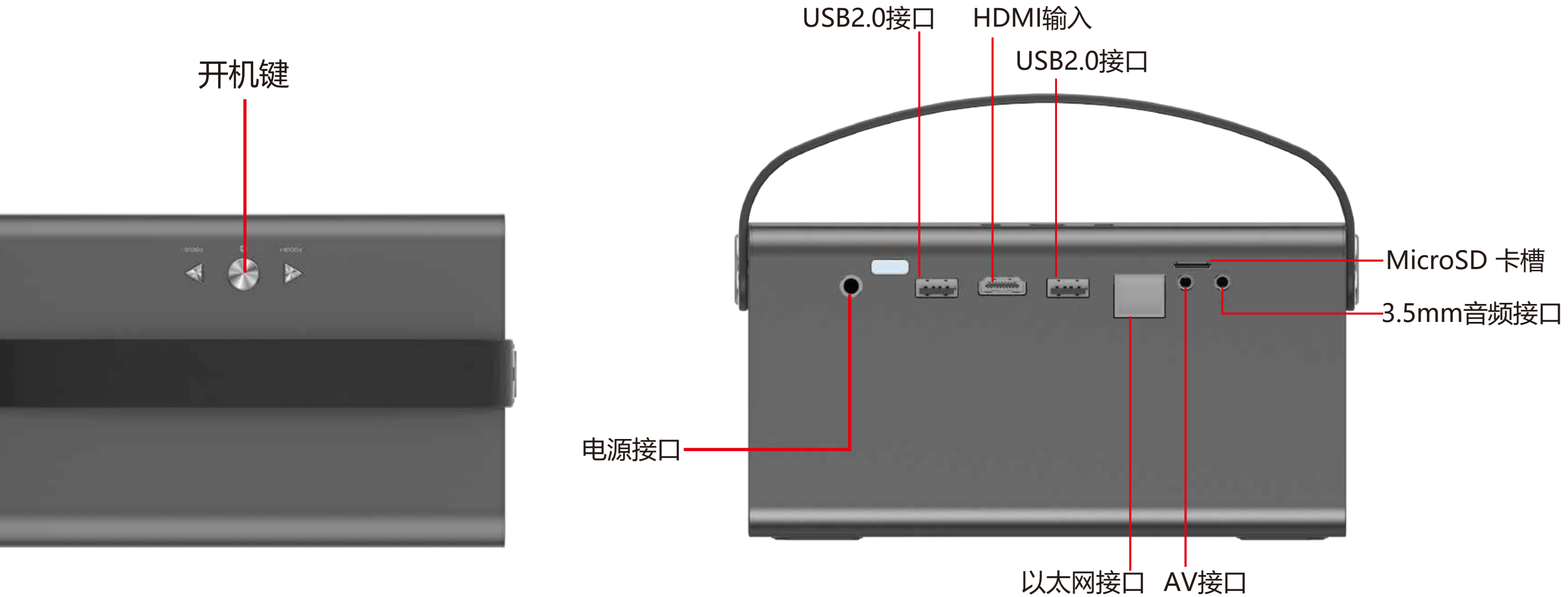

## HDMI

### 连接外部多媒体接口

- 1、将高清多媒体HDMI线连接到设备上的HDMI接口
- 2、HDMI输入的信号5秒左右会自动显示画面

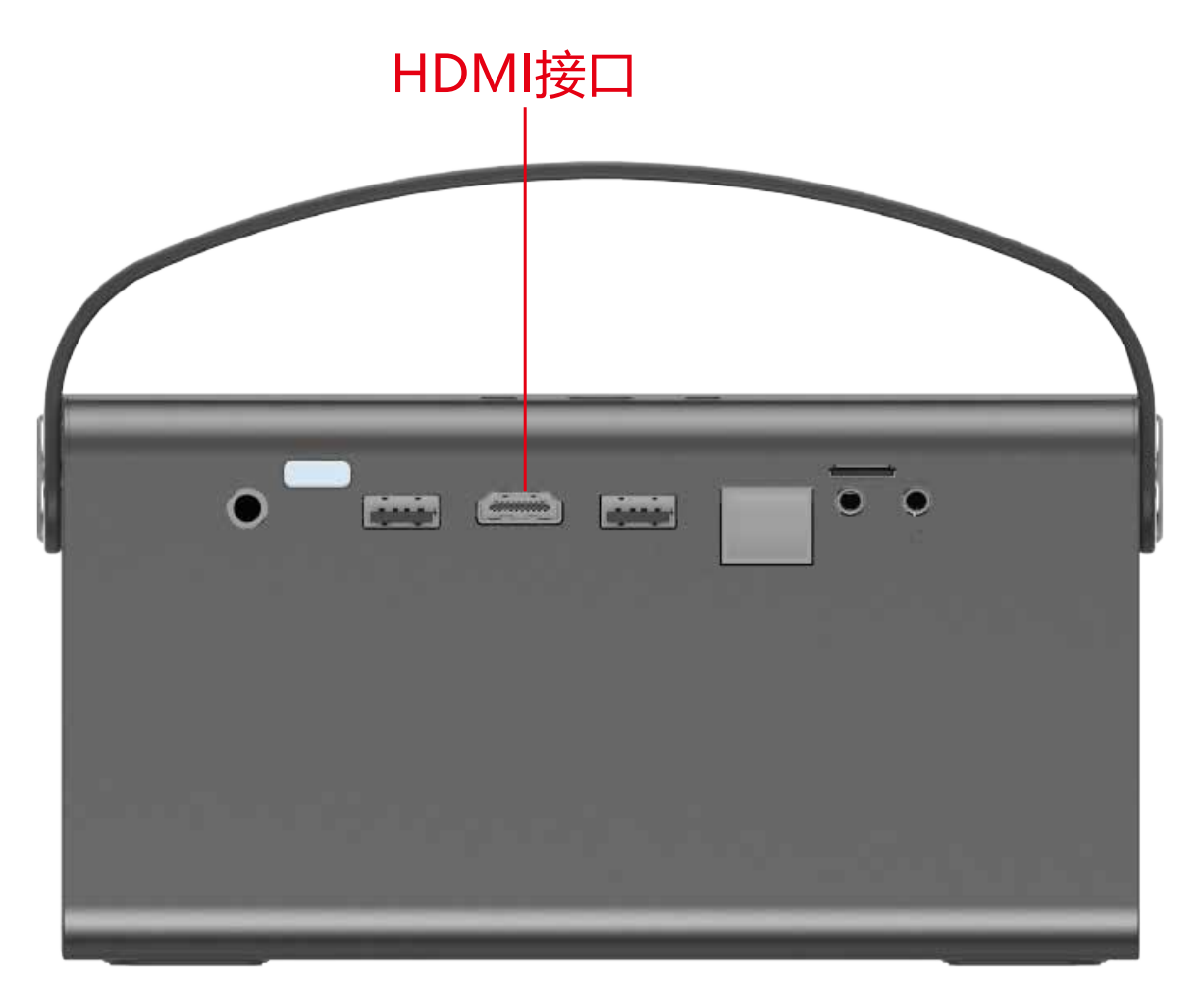

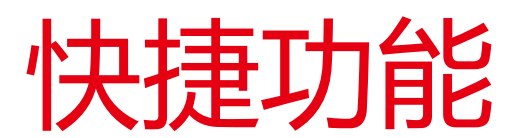

#### 1 长按"OK"键,可以卸载应用;

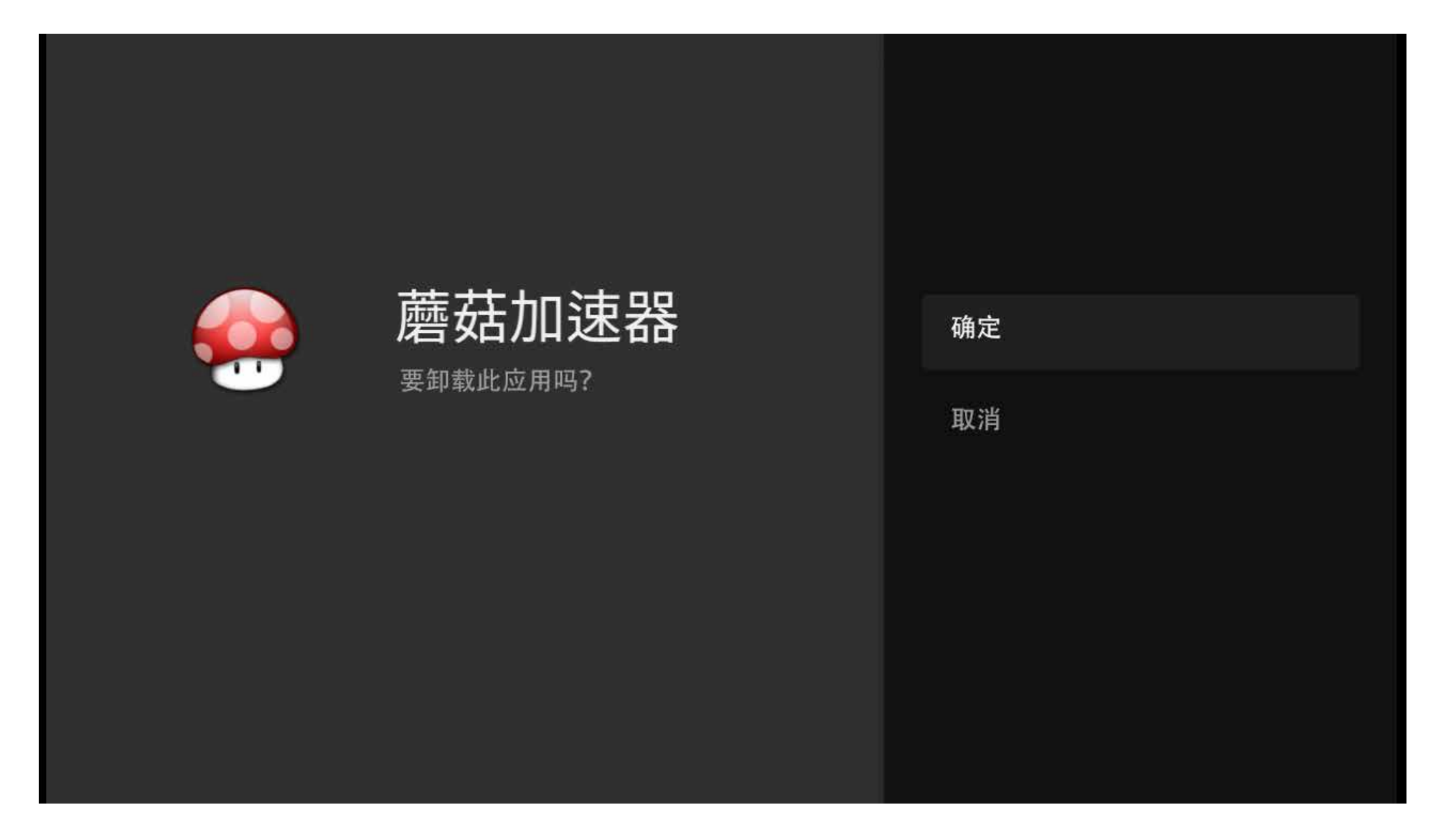

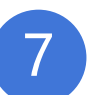

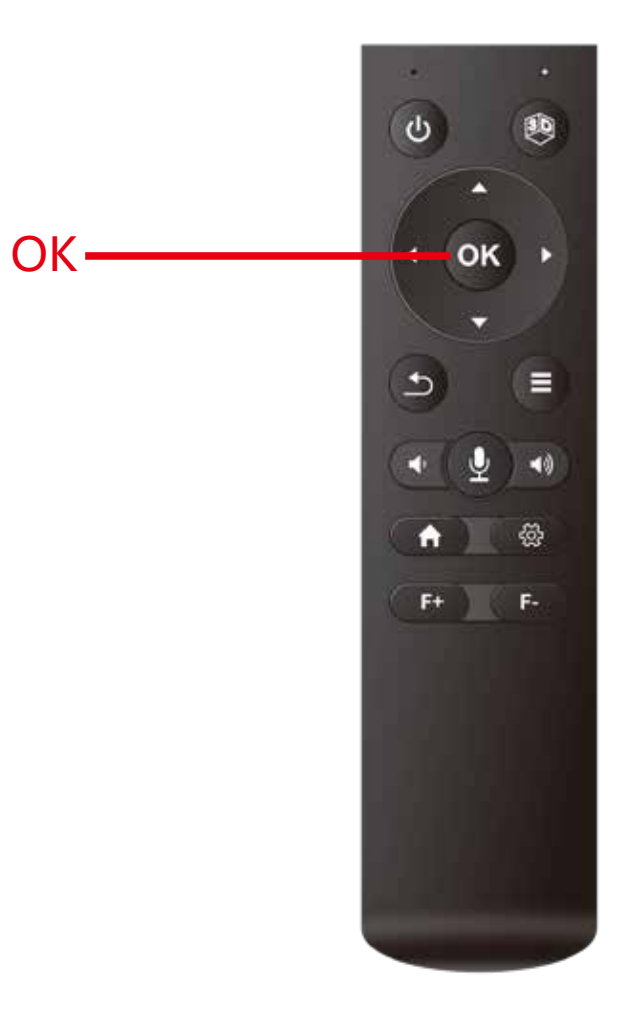

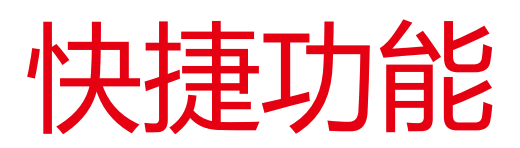

2 长按"主页"键可以拉出后台清理内存;

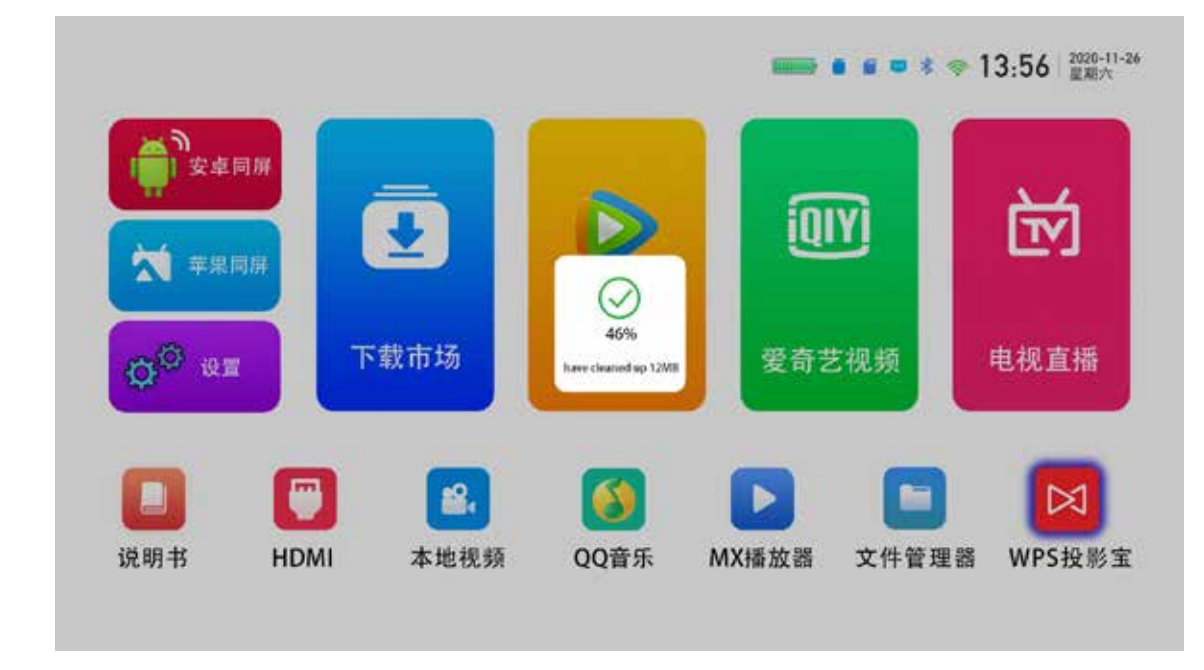

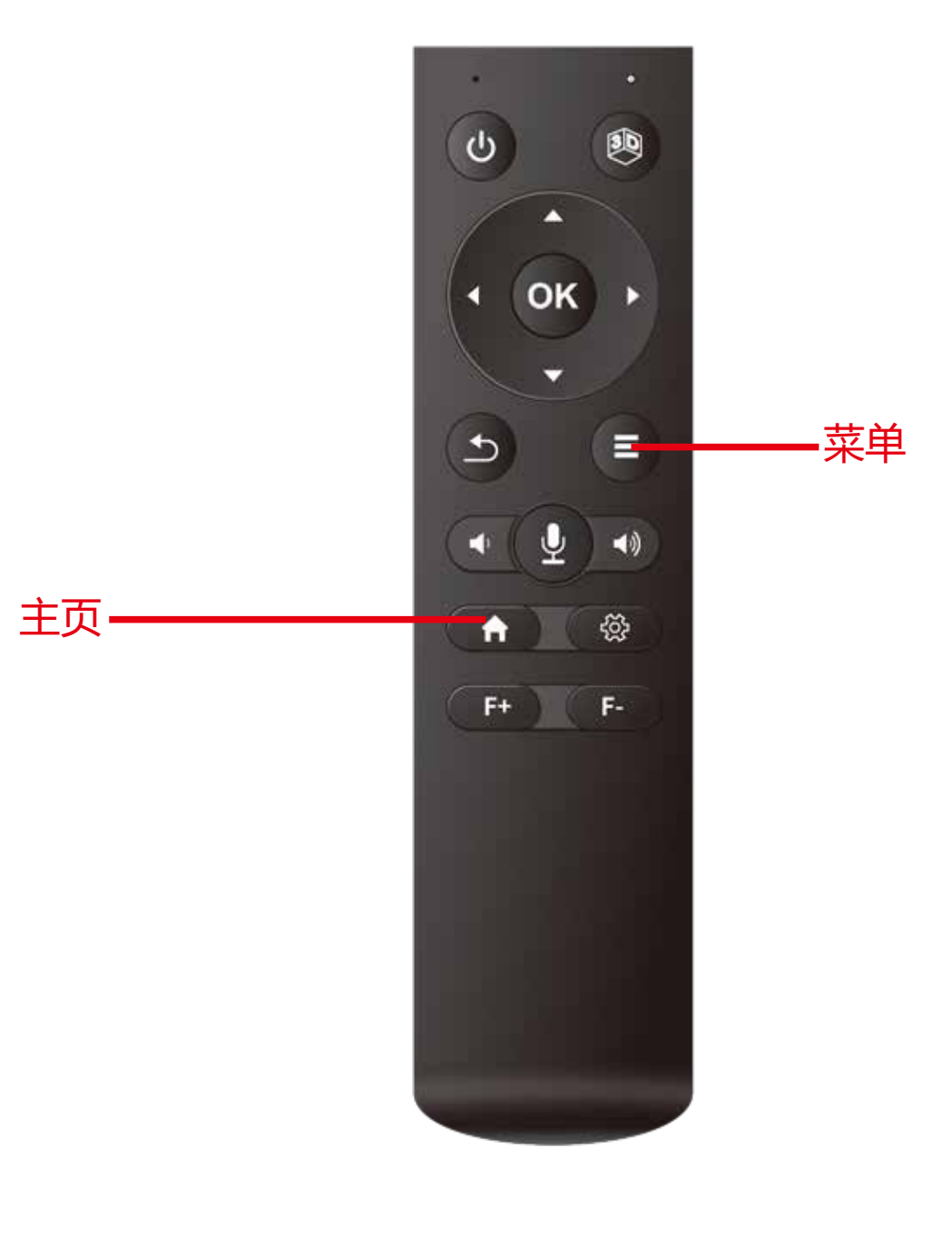

3 长按菜单键,可以切换鼠标模式/遥控器模式

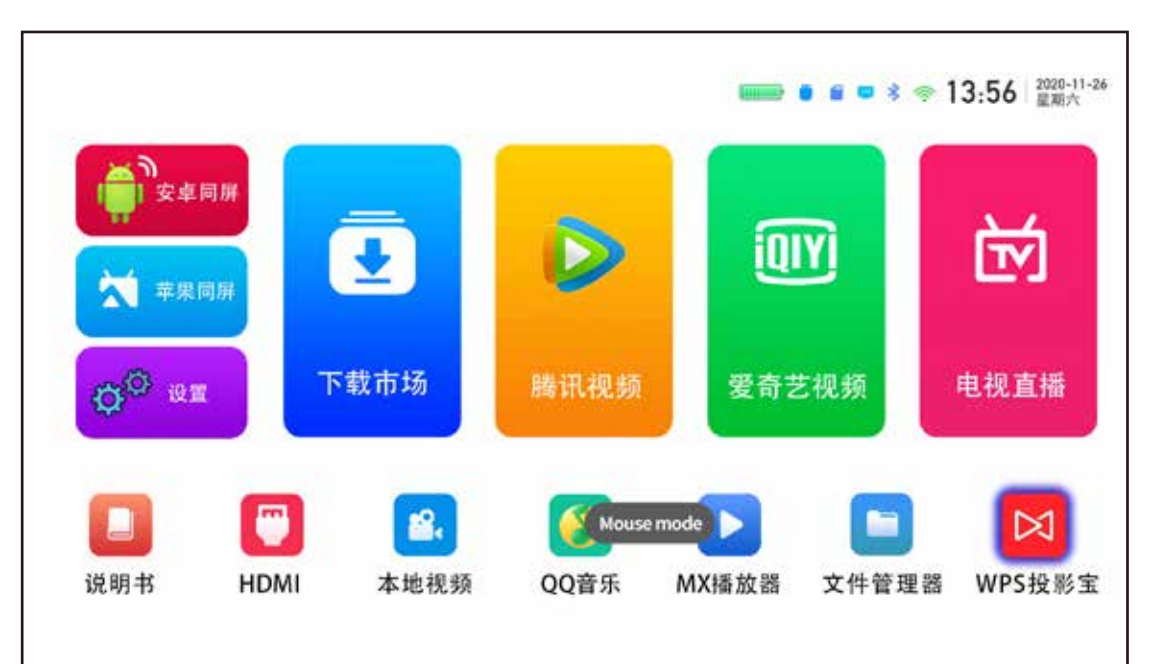

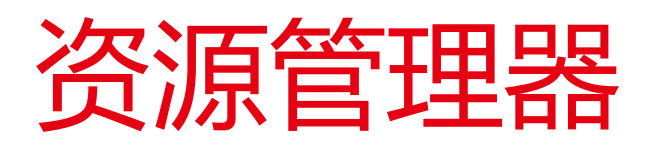

### 从USB口或者TF口接入的文件可以通过资源管理器打开

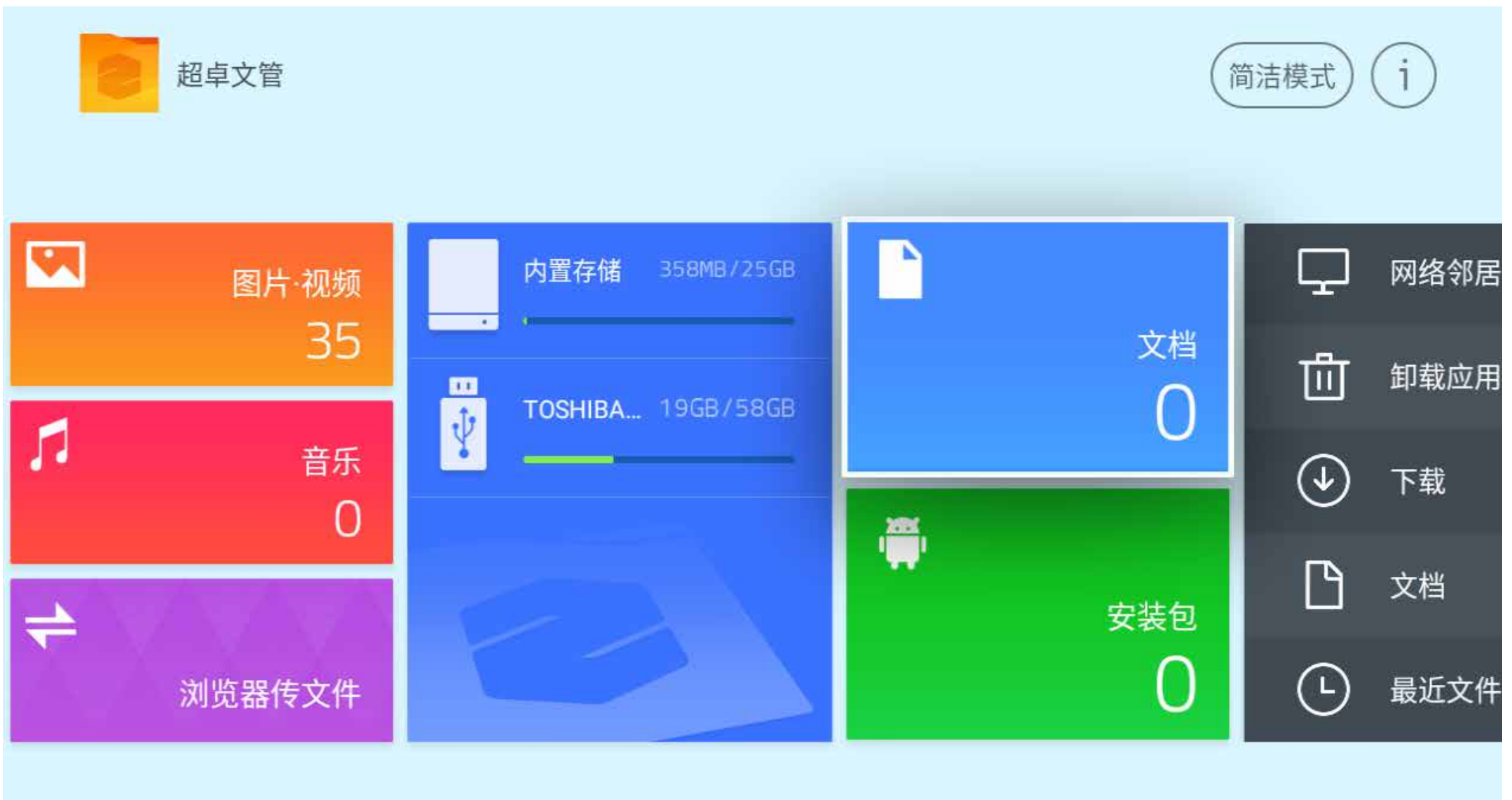

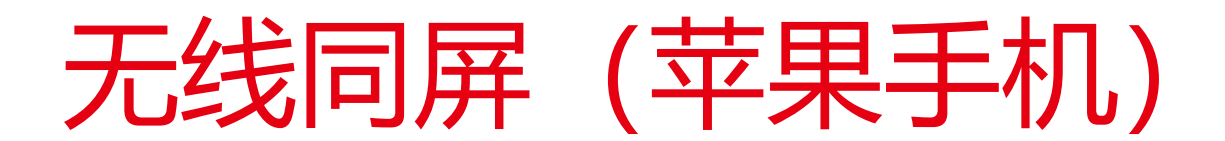

### 苹果手机AirPlay镜像操作指南

支持 iphone5 及以上设备、ipod touch (5代以上) 设备

**1** 将您的苹果手机与投影仪连接到同--WIFI--网络(5G优先)

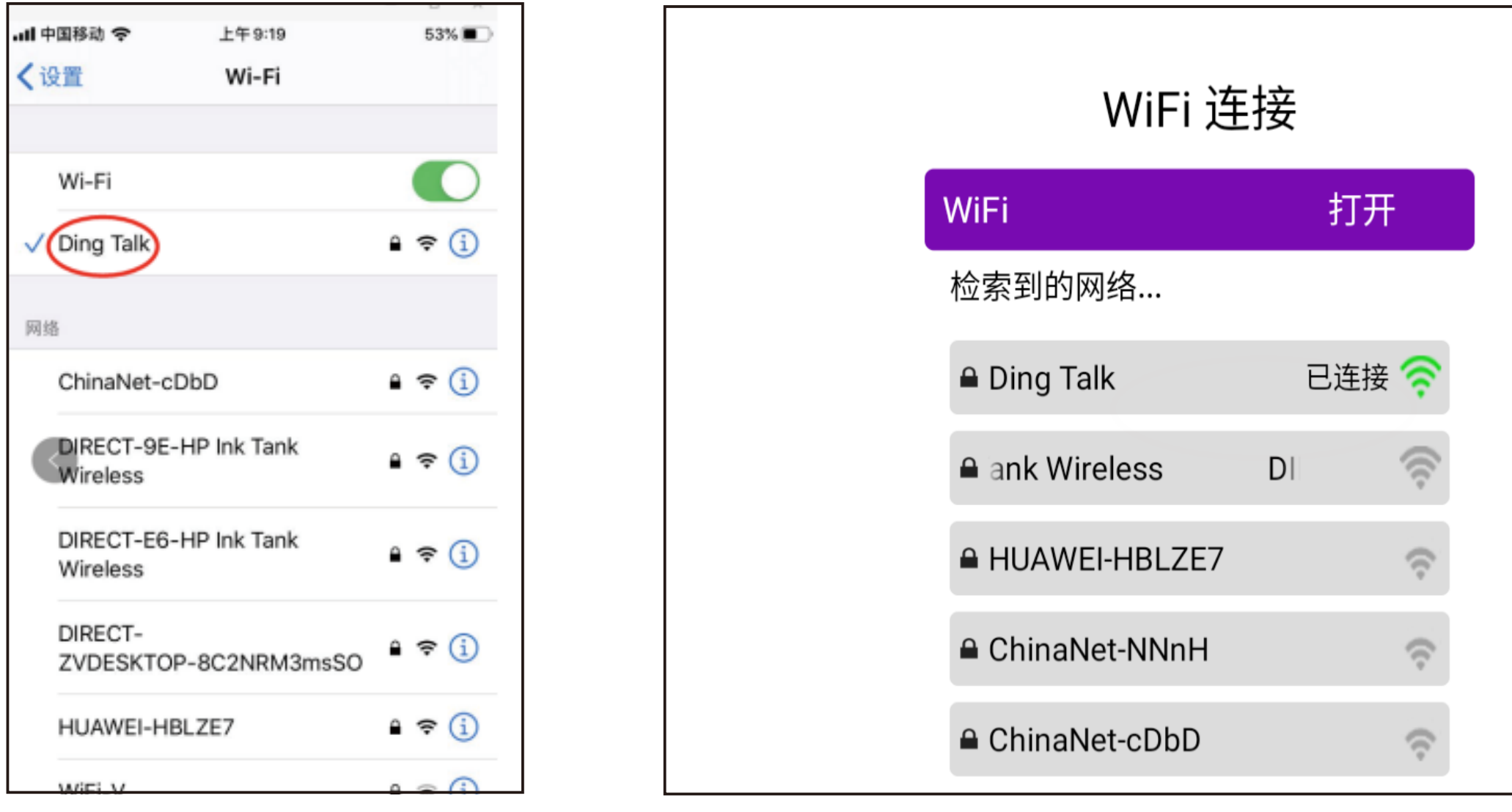

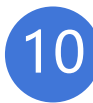

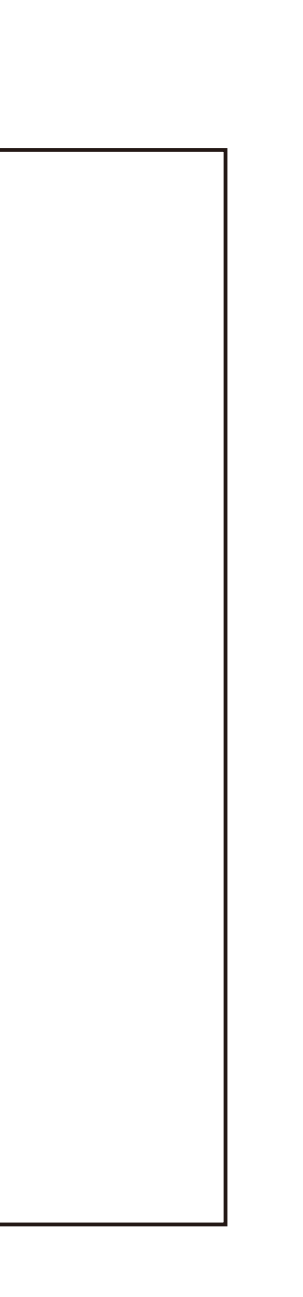

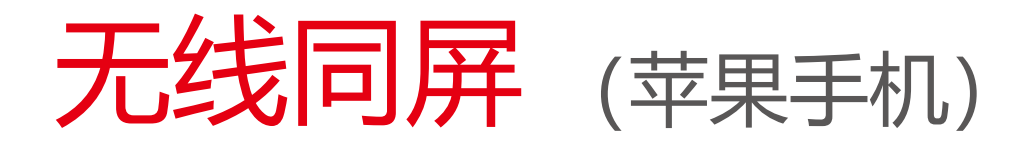

支持iphone5及以上设备、ipad2及以上设备、ipod touch(5代及以上)设备

- 点击打开投影的苹果同屏(乐播投屏),然后下方会显示设备名称(乐播投屏\*\*),全程不需要对乐播APP进行任何操作, 只需打开即可 2
- 8 iphone从下往上滑动, 打开苹果手机的"控制中心" (iphoneX是从上往下滑)
- 4 点击所需投影设备, 必须对应乐播APP显示的设备名称 (乐播投屏\*\*), 然后投影仪会显示允许/不允许
- 5 点击允许, 等待5秒即可成功投屏

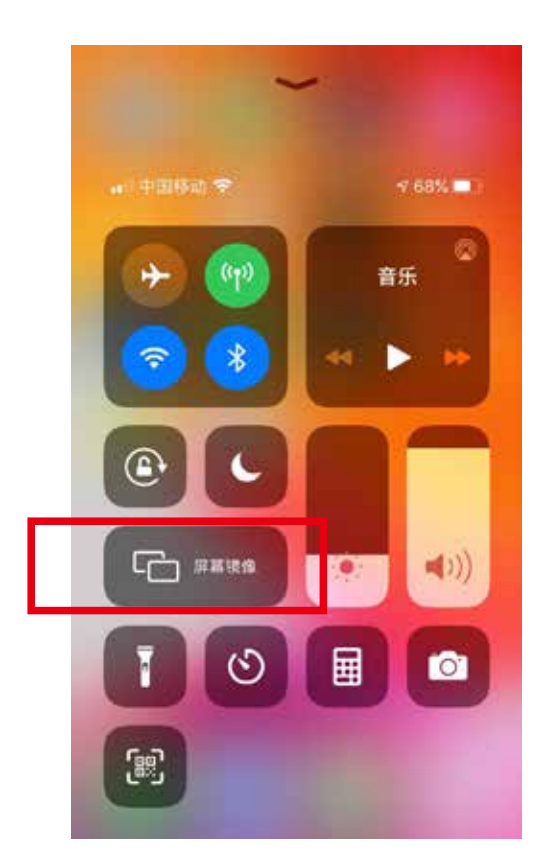

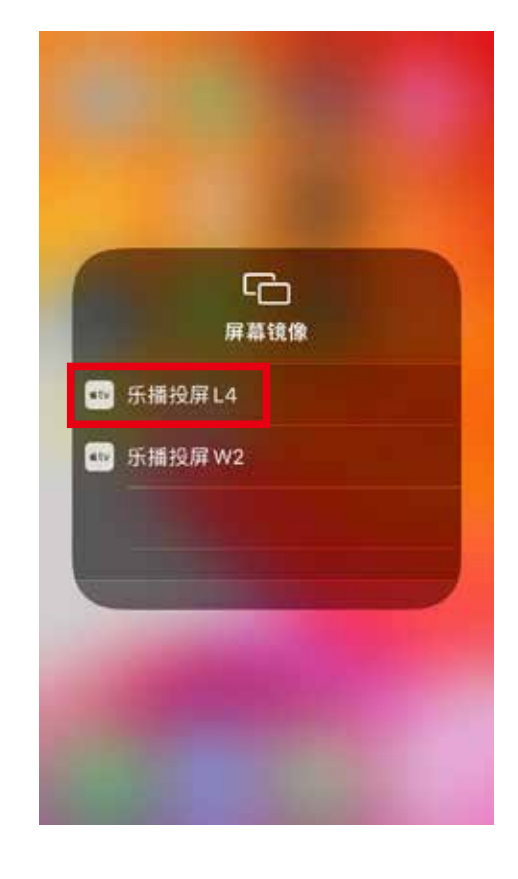

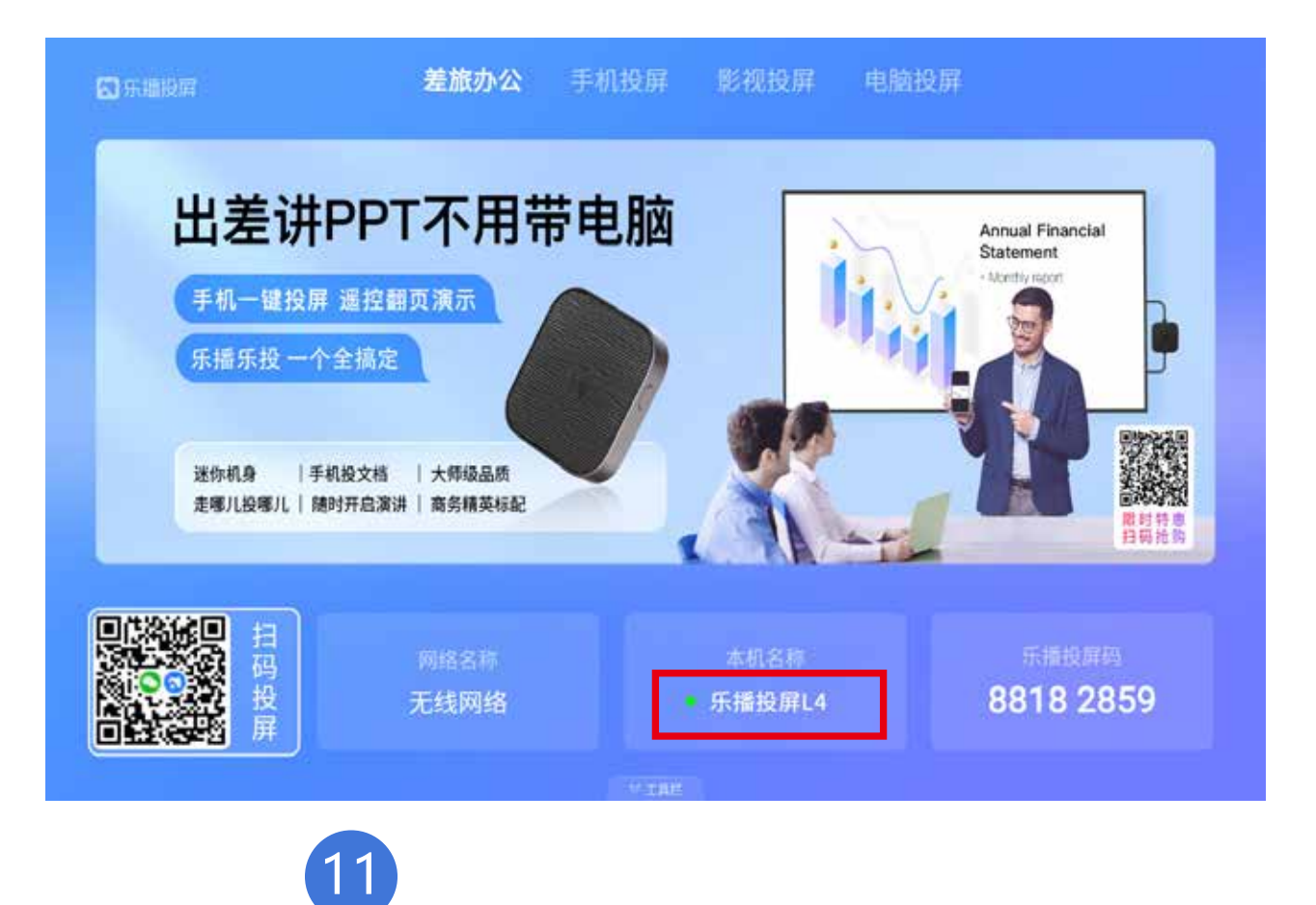

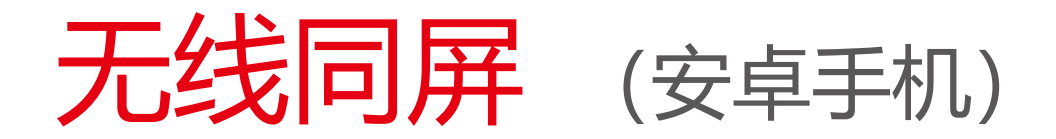

### 带多屏互动功能手机, 通过内置 miracast连接。

- 1 投影仪与Android手机的WIFI都处于打开状态;
- 2 打开投影仪>安卓同屏, 使其处于扫描状态, 停留界面;

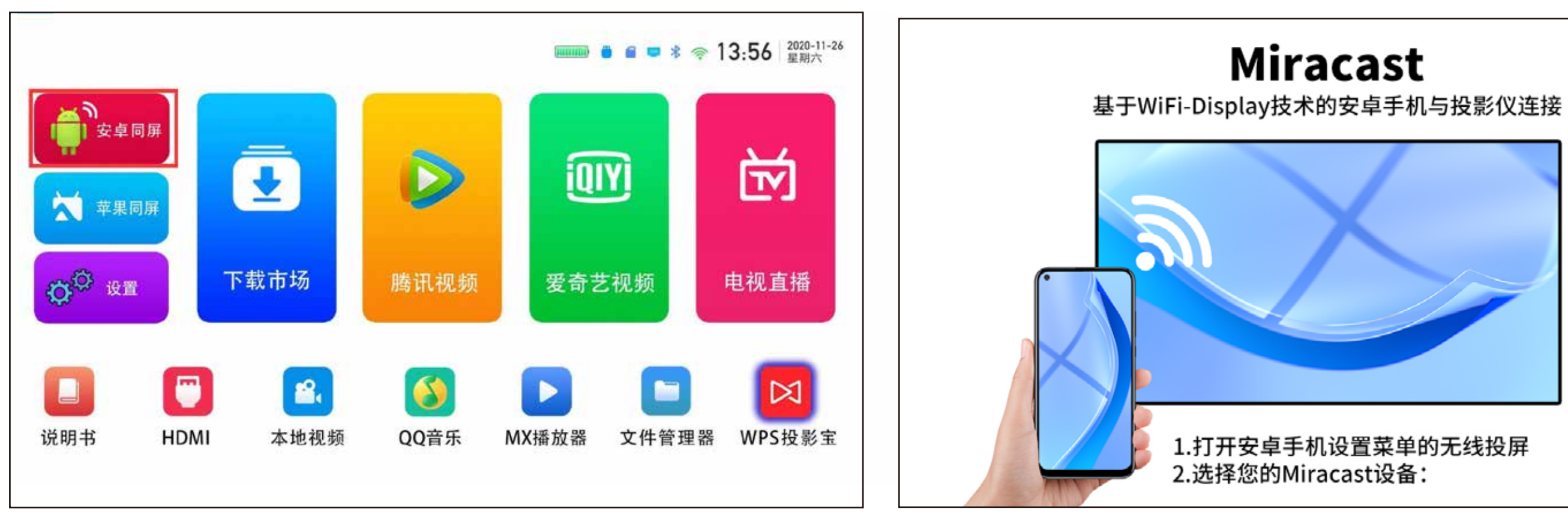

### Android带多屏互动机型同屏教程

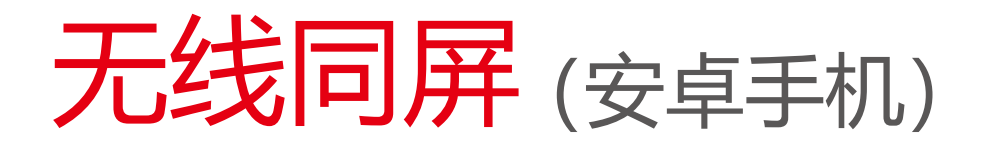

- <mark>3</mark> 打开Android手机>设置>"更多连接"/"手机投屏"(安卓手机型号较多,可能名称不同,参考手机为华为手机), 此时在手机上会自动搜索,并显示投影仪的设备名称。
- 4 点击搜索到的设备名称,静待几秒,即可实现同屏,

注意,同屏后无法用鼠标操作,如果需要退出,可以断开手机端 WIFI, 或者点击多屏互动, 选择断开连接。

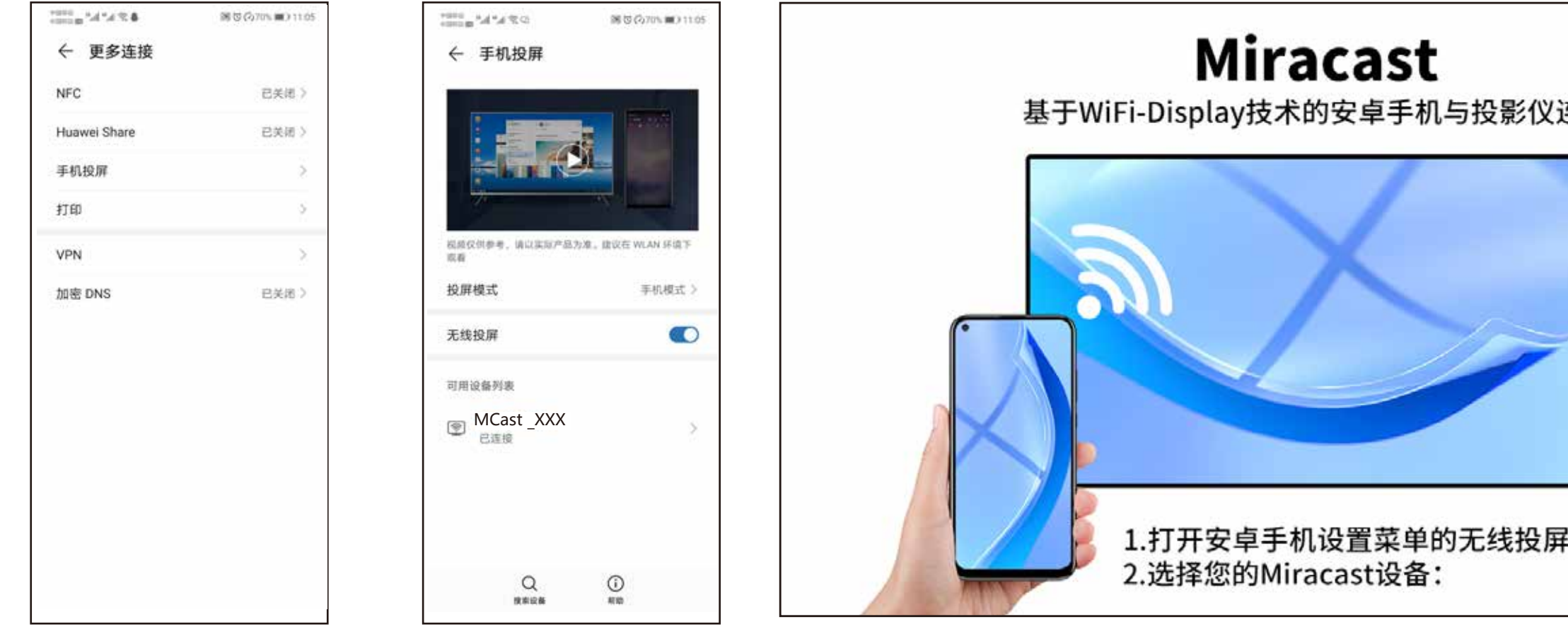

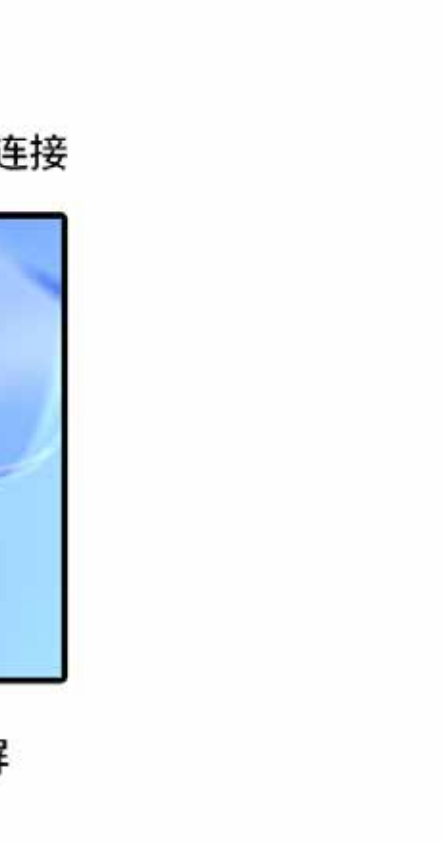

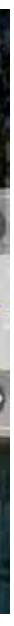

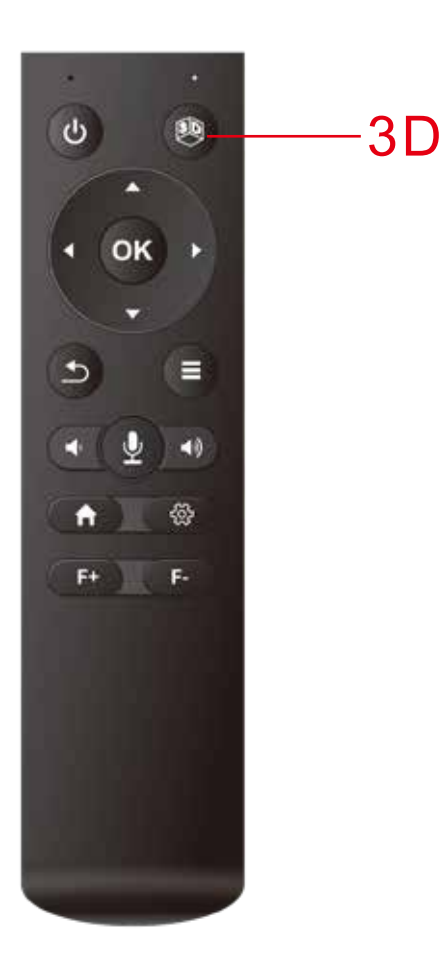

- 1,请使用快门式3D眼镜,第一次使用前请记得给眼镜充电。
- 2,3D视频格式转换,有两个选项:左右和上下格式。
- 3, 选择正确的视频格式, 请打开投影仪上的3D视频, 然后按遥控器上的3D按钮。在这里, 您将看到两个选项, 左右视频格式 (SBS) 和上下 (TB) 视频格式。

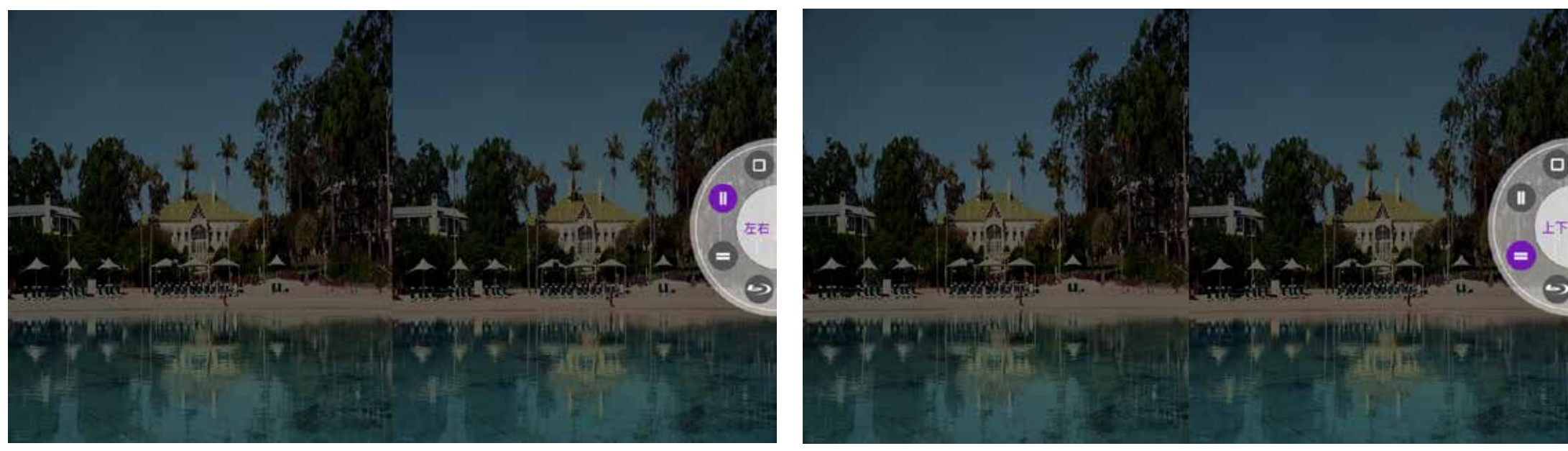

## 如何播放3D电影?

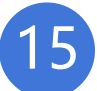

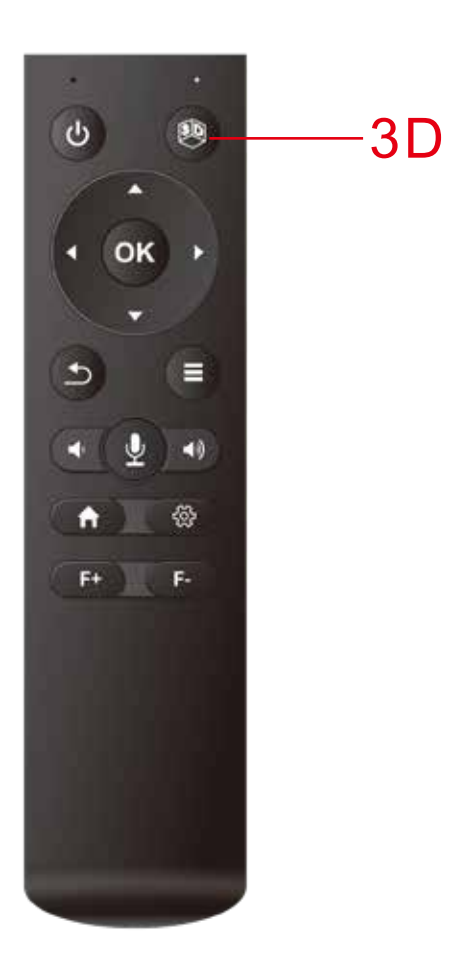

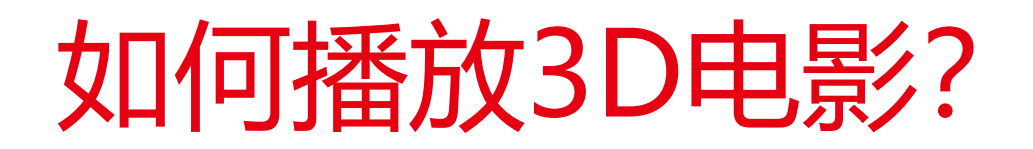

示例: 对于SBS视频, 您需要在按下3D按钮后选择SBS选项。 对于TB视频,您需要在按下3D按钮后选择TB选项。

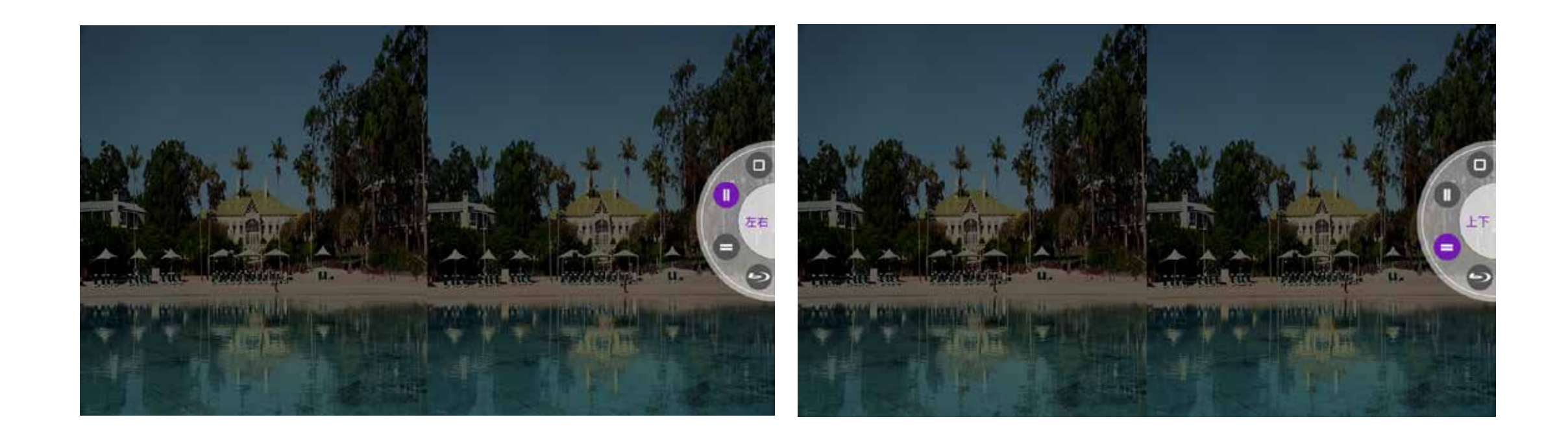

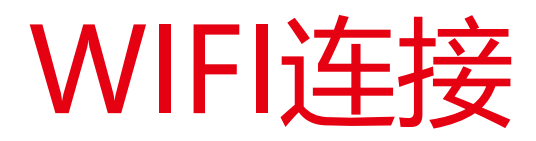

### 连接到WIFI及设置热点

选择自己想要连接的WIFI,输入密码点击"完成" (在可连接范围内, 设备会自动连接上次选择的WIFI网络) 连接

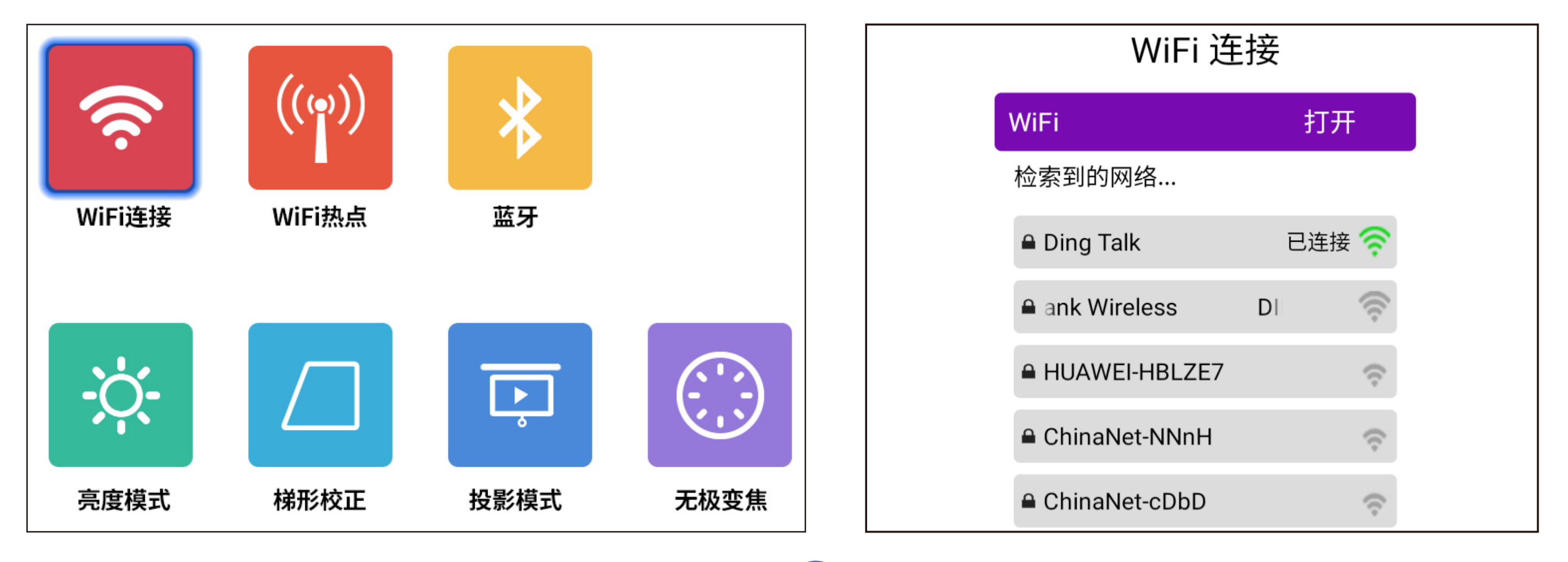

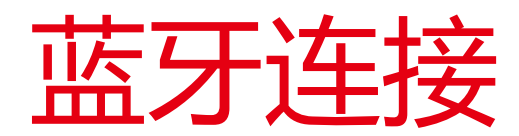

#### 连接到蓝牙设备(主页 > 设置 > 蓝牙 > 开启蓝牙)

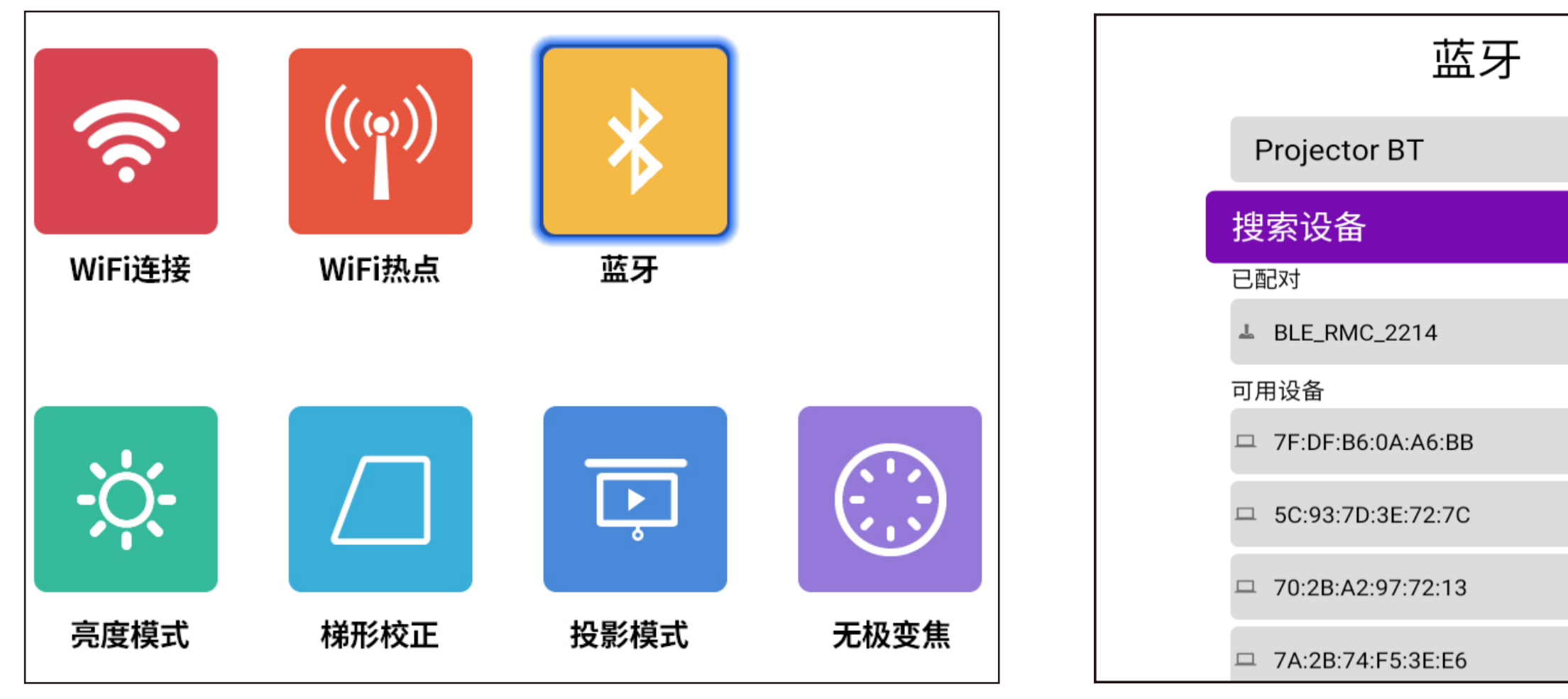

17

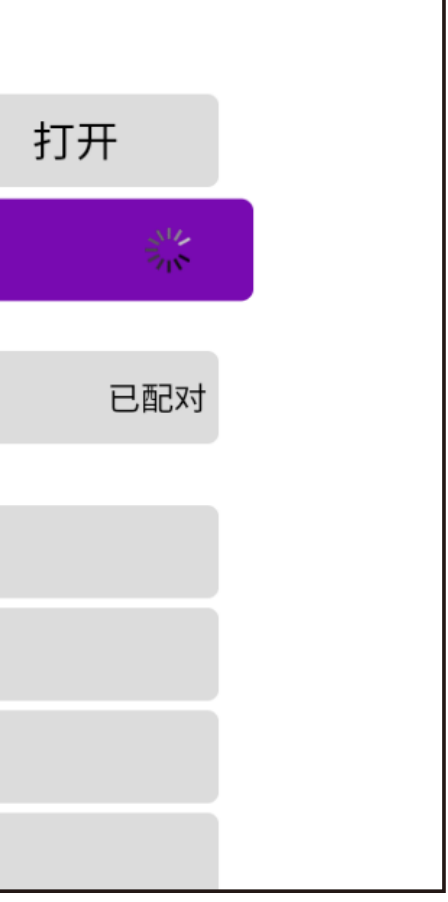

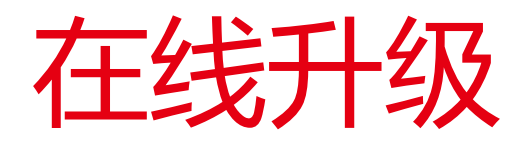

- 1、主页>设置>系统设置>系统升级。升级过程中必须保持WiFi的畅通和电源供电稳定, 否则会升级失败或者系统崩溃;
- 2、升级过程中请不要有其它任何操作,系统会自动下载更新,全程十分钟;
- 3、当点击系统升级,显示目前是最新的版本时,则不需要升级。

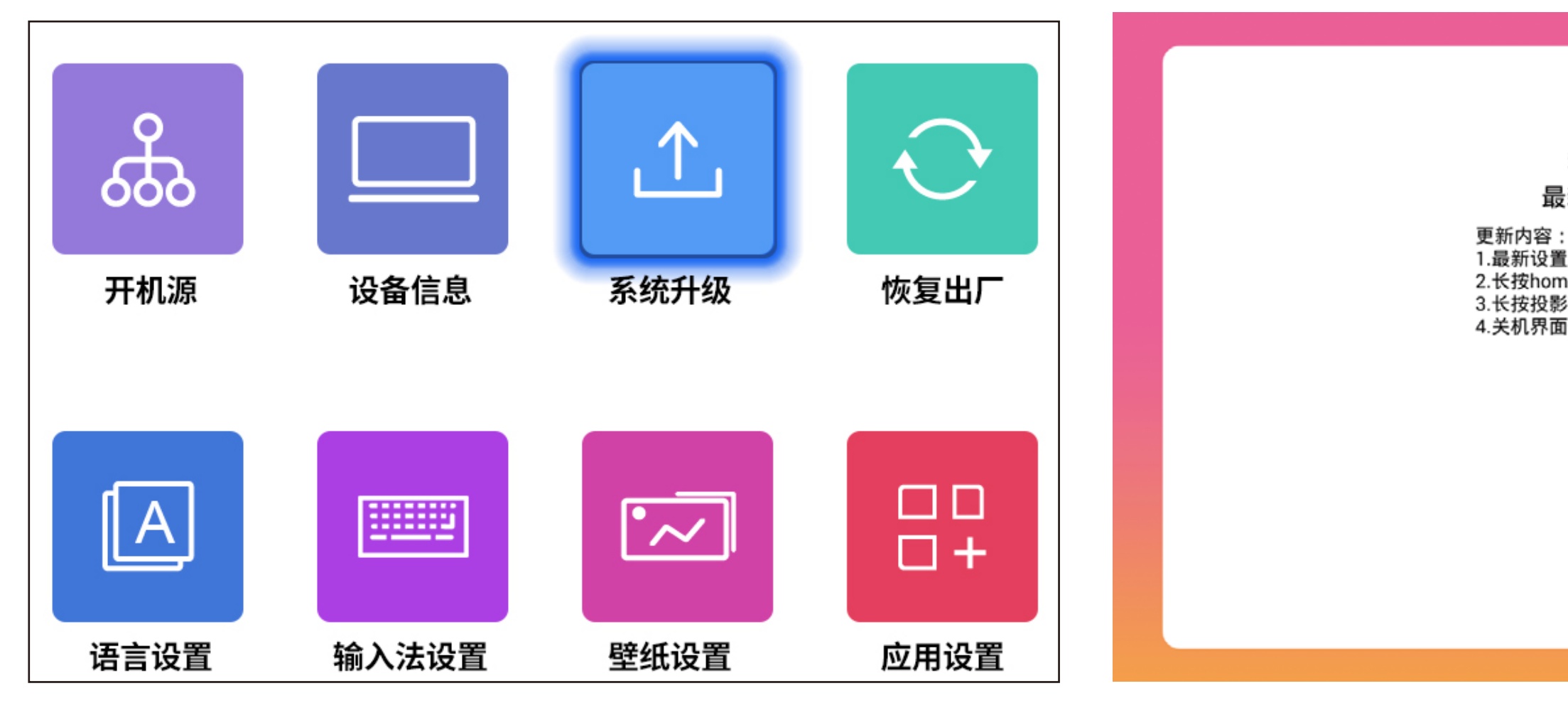

当前版本: V6.0.53 最新版本: V6.0.68

1.最新设置,优化桌面,优化Toast弹窗 2.长按home键一键清理内存 3.长按投影菜单键一键截屏 4.关机界面优化添加重启选项

下载

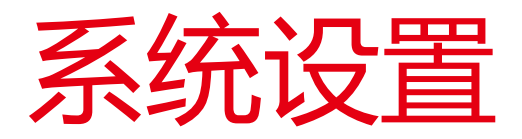

- 1、开机源:关闭/HDMI/AV
- 2、设备信息:机器型号/系统版本/TMUI版本/储存空间
- 3、系统升级: 在线升级/U盘升级
- 4、风扇设置:自动/手动(高速/中速/低速)
- 5、恢复出厂设置:选择恢复出厂设置(谨慎选择)
- 注意:系统预装APP,不要升级,否则可能会出现兼容性问题

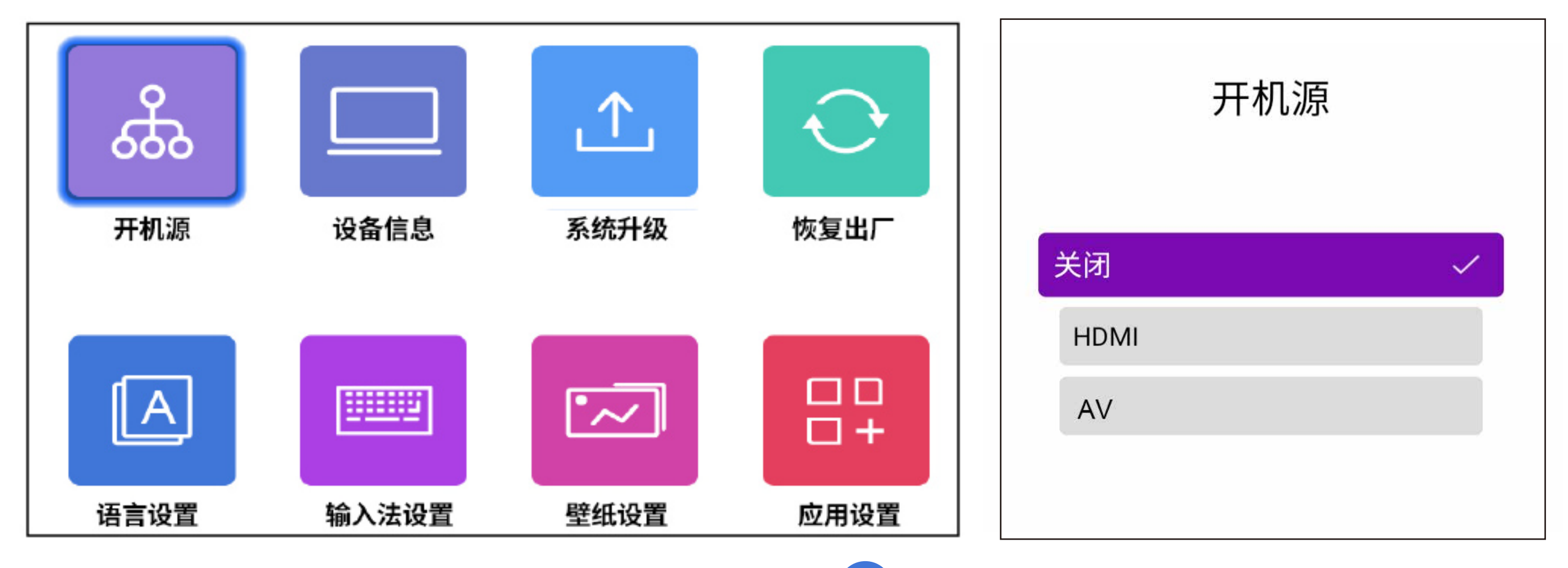

 $[19]$ 

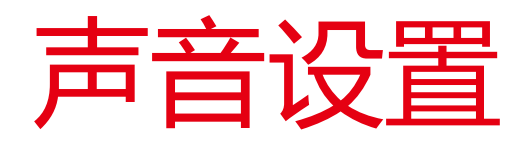

1、按键音:打开/关闭 2、音效:标准/生动 3、开机声音:打开/关闭

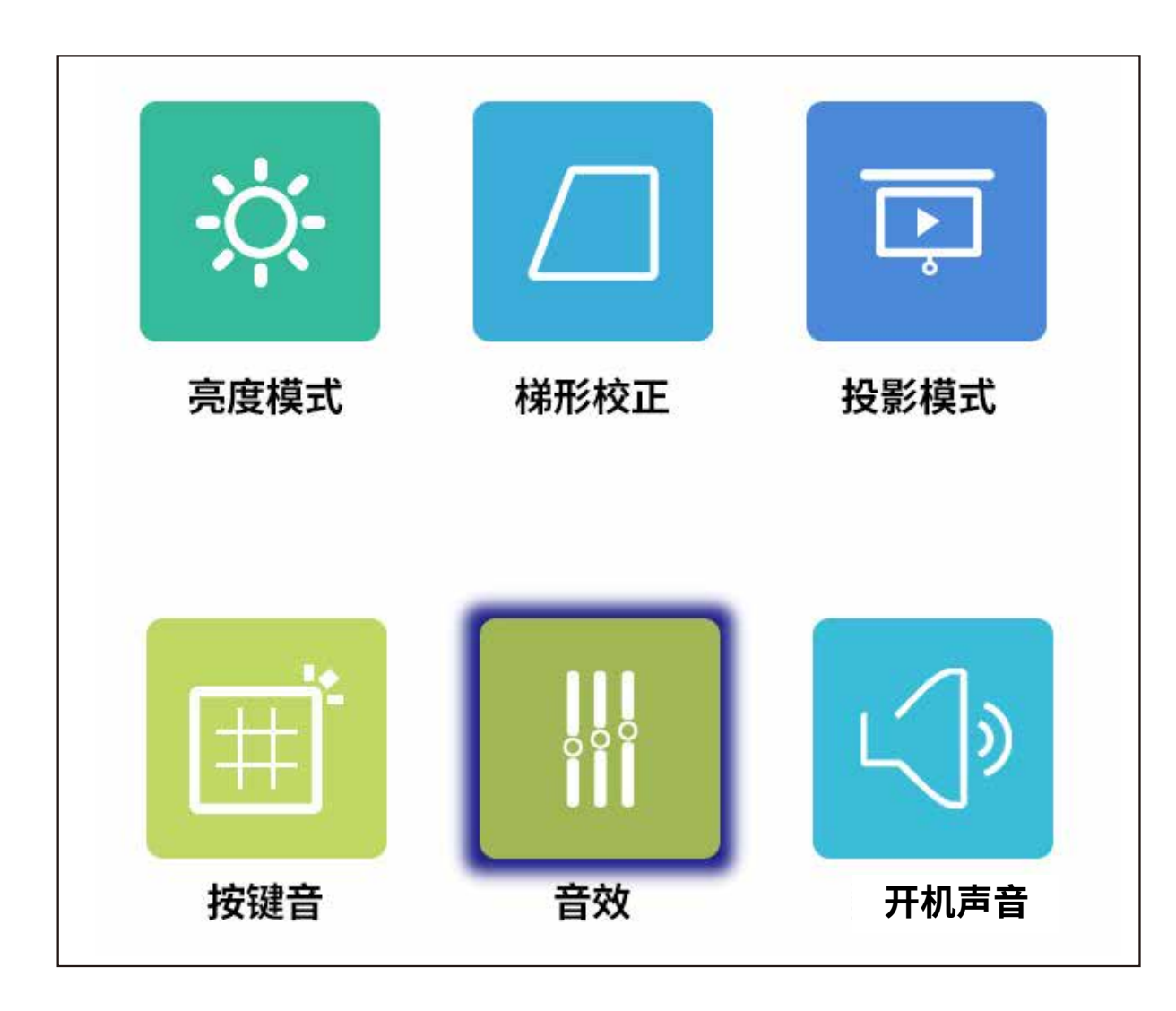

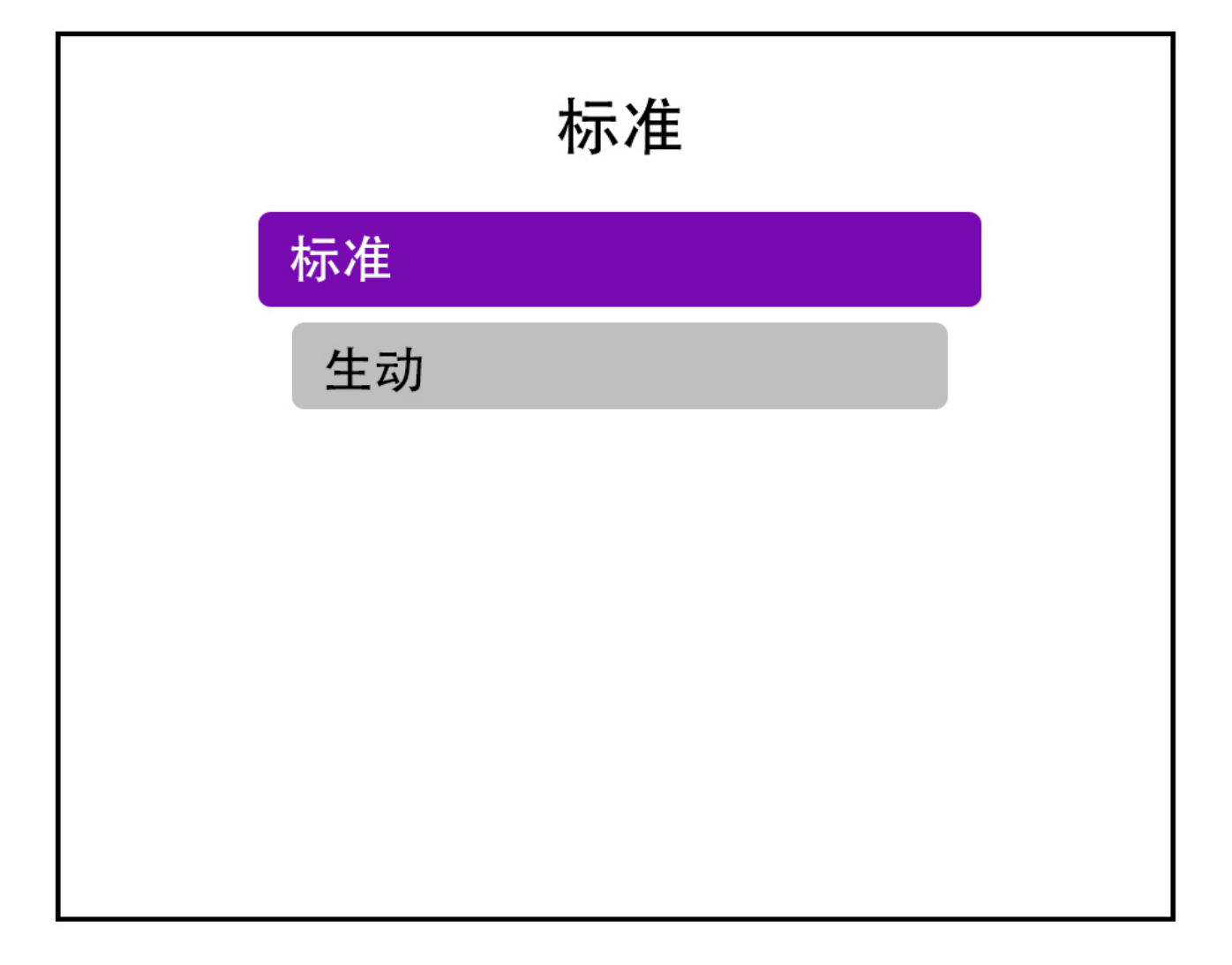

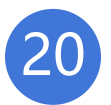

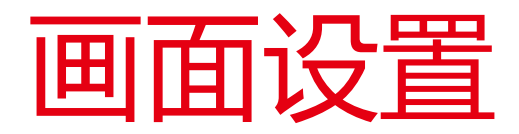

- 1、亮度模式:可选标准模式/高亮模式/省电模式
- 2、梯形校正:手动设置/四角梯形校正
- 3、投影模式:正装正投/正装背投/吊装正投/吊装背投
- 4、无极变焦:全局缩放、垂直缩放、水平缩放
- 5、视频模式:冷色 暖色-自定义

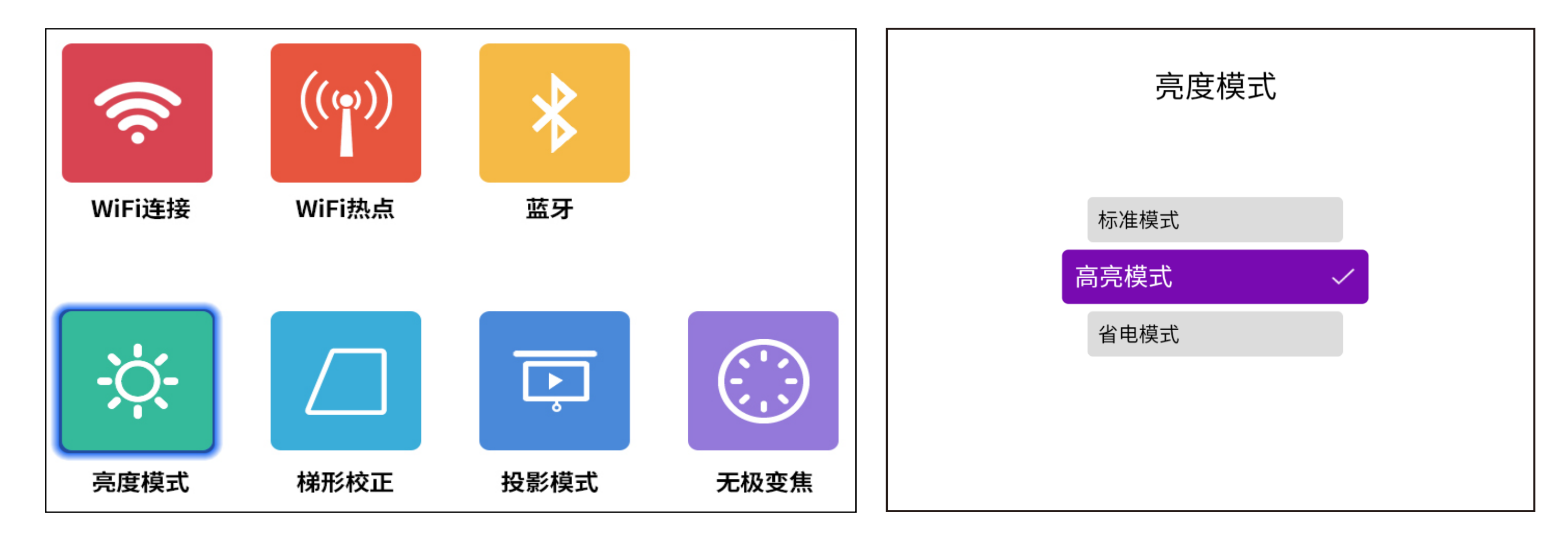

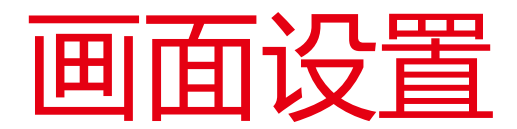

#### 梯形校正

- 一:手动设置、根据偏移量调整梯形形状,或者点击恢复默认,自动校正。
- 二:四角梯形校正、上下左右自有调整梯形角度,点击OK转换到下一个边角校正, 方向键调校角度,长按"恢复默认"键恢复设置。

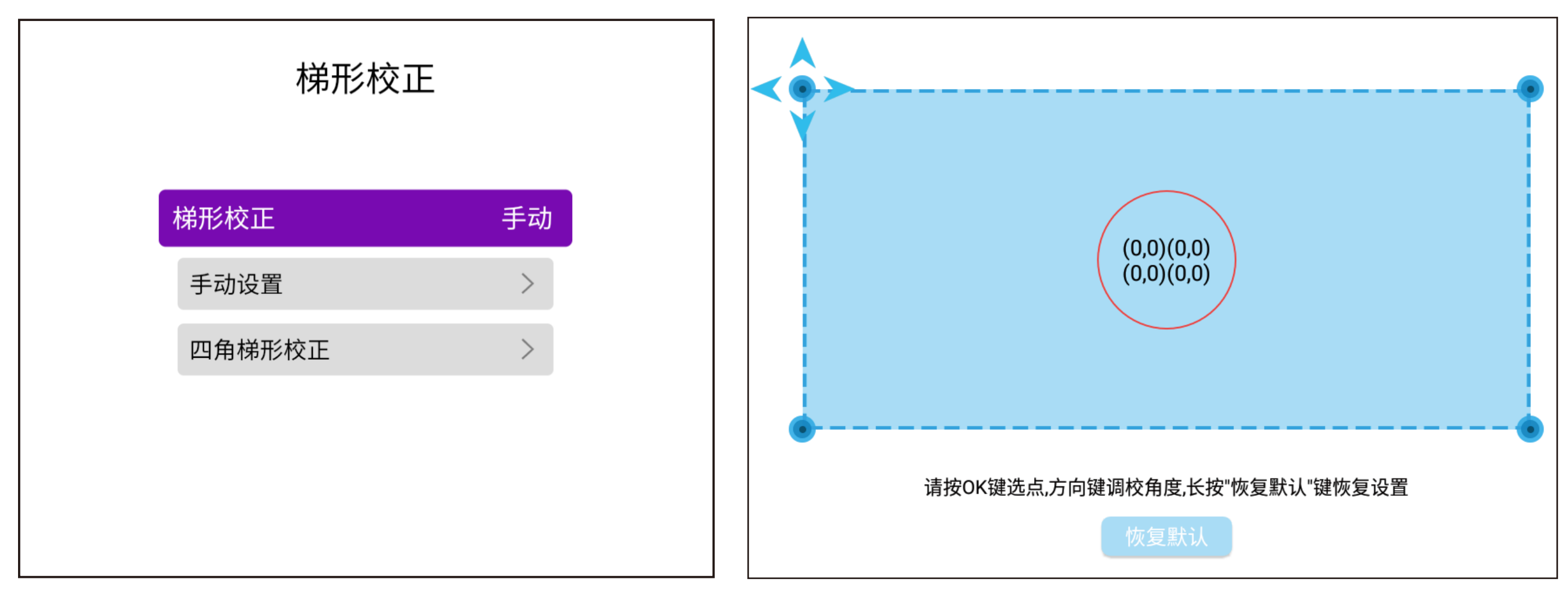

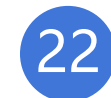

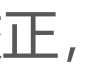

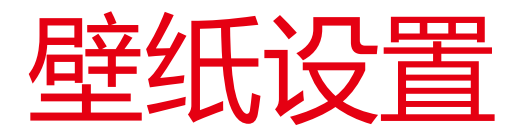

### 更换桌面背景:主页>设置>壁纸设置

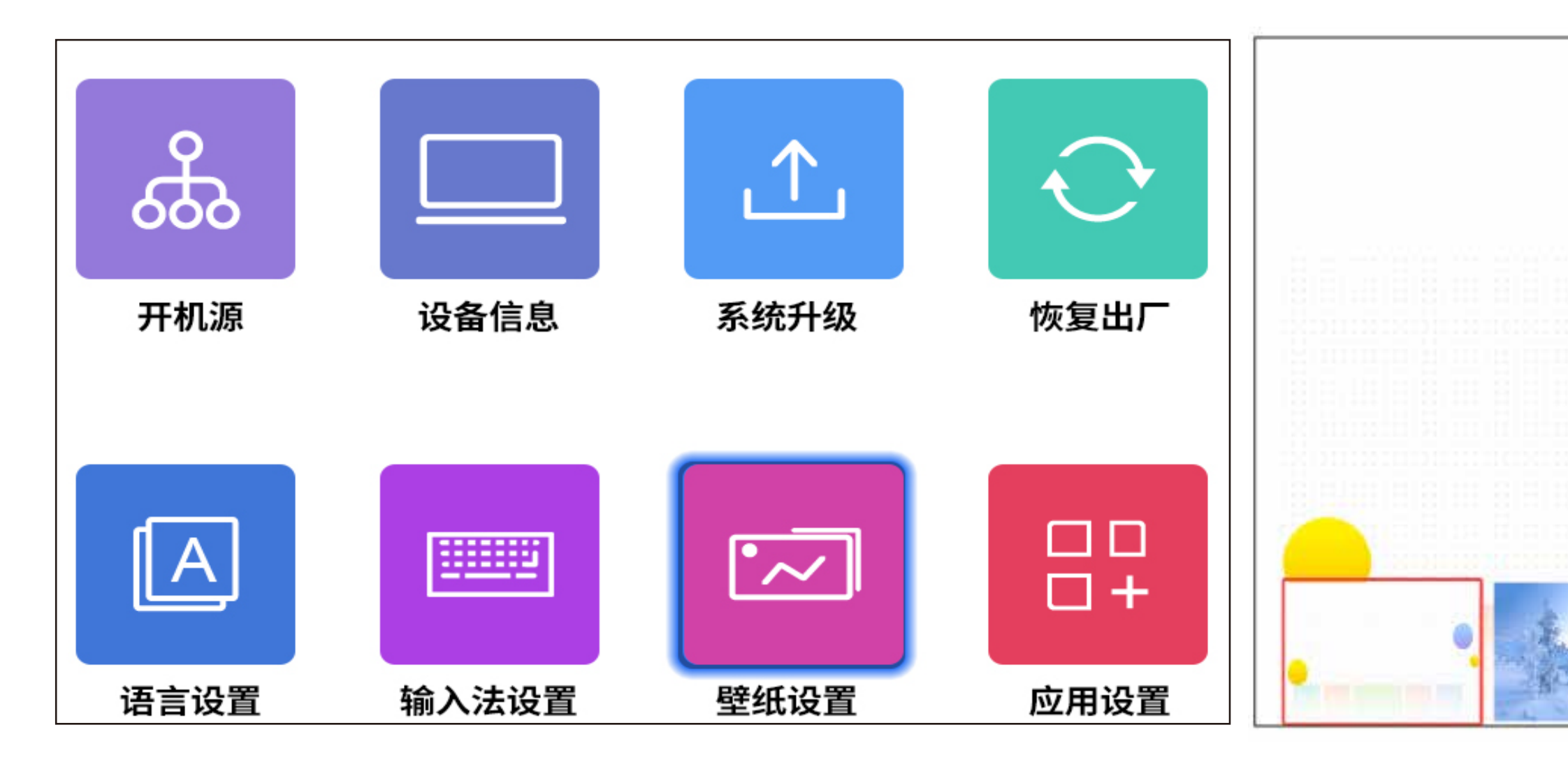

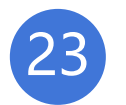

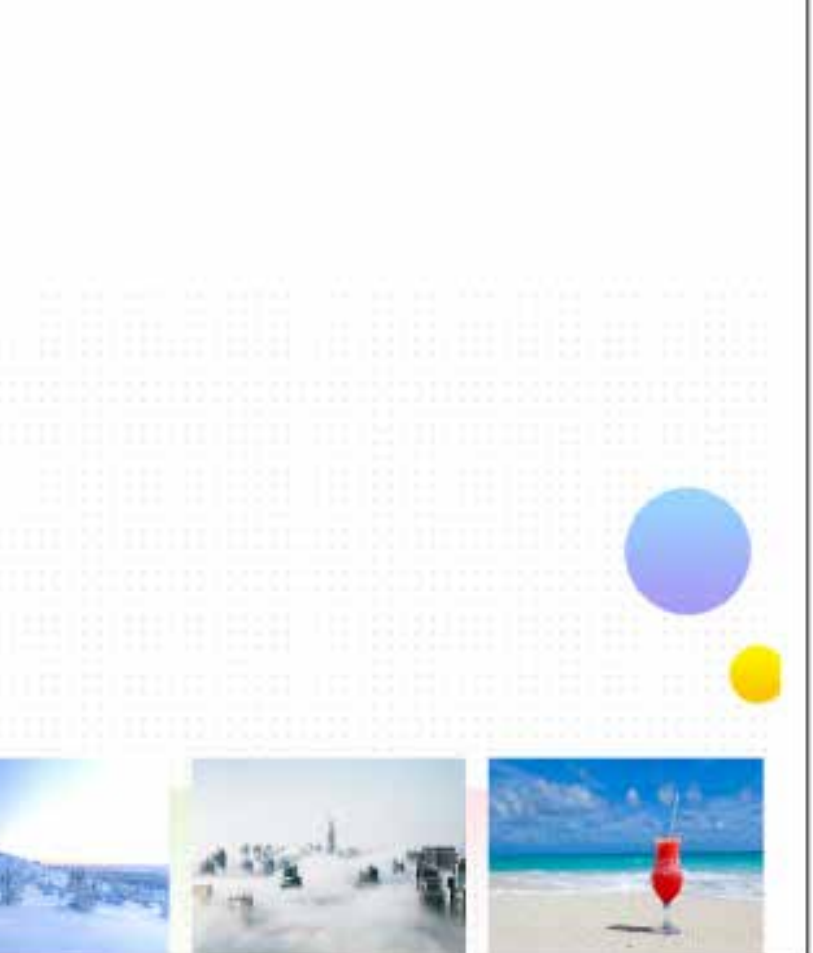

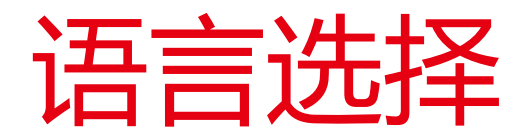

### 主页>设置>语言

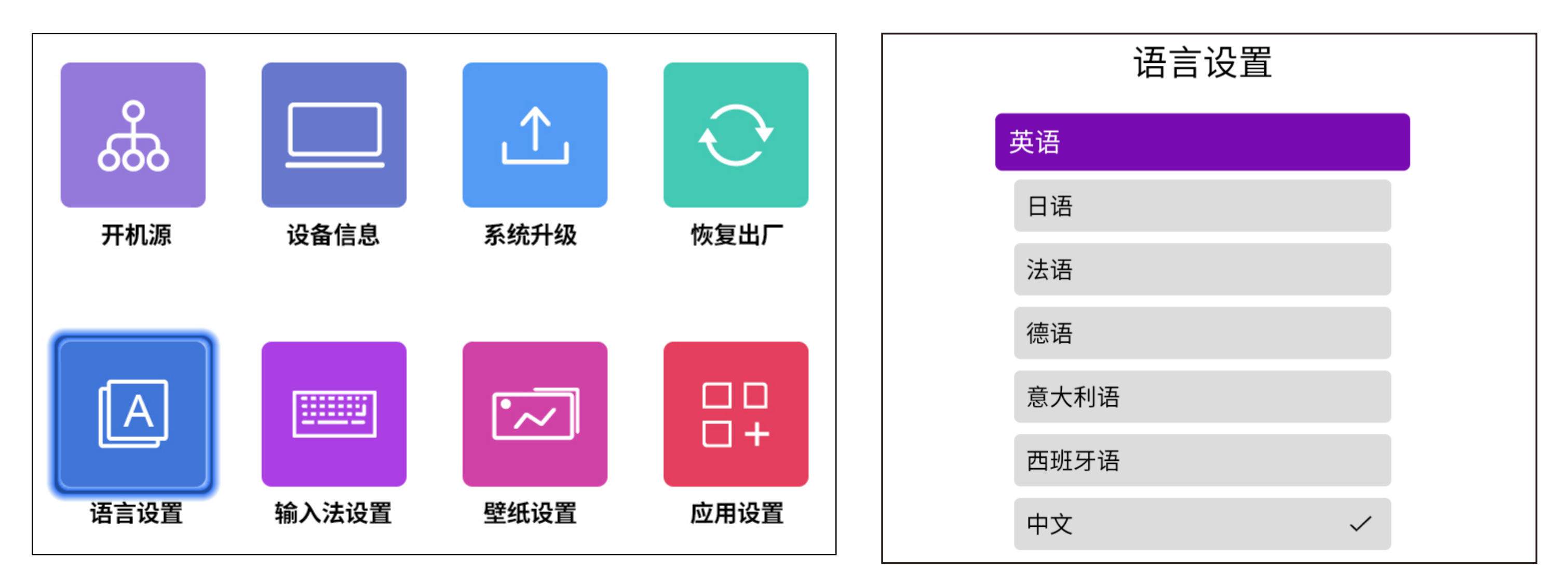

## 切换到蓝牙音箱模式:

1.设置里打开机器蓝牙功能;

2.短按遥控器电源键或者长按机器开关机键进入选择蓝牙音箱模式,然后就可以正常进行蓝牙配对连接使用; 3.进入蓝牙音箱模式后光机会停止工作,重按遥控电源键或机器开关键唤醒光机,并自动断开蓝牙连接。

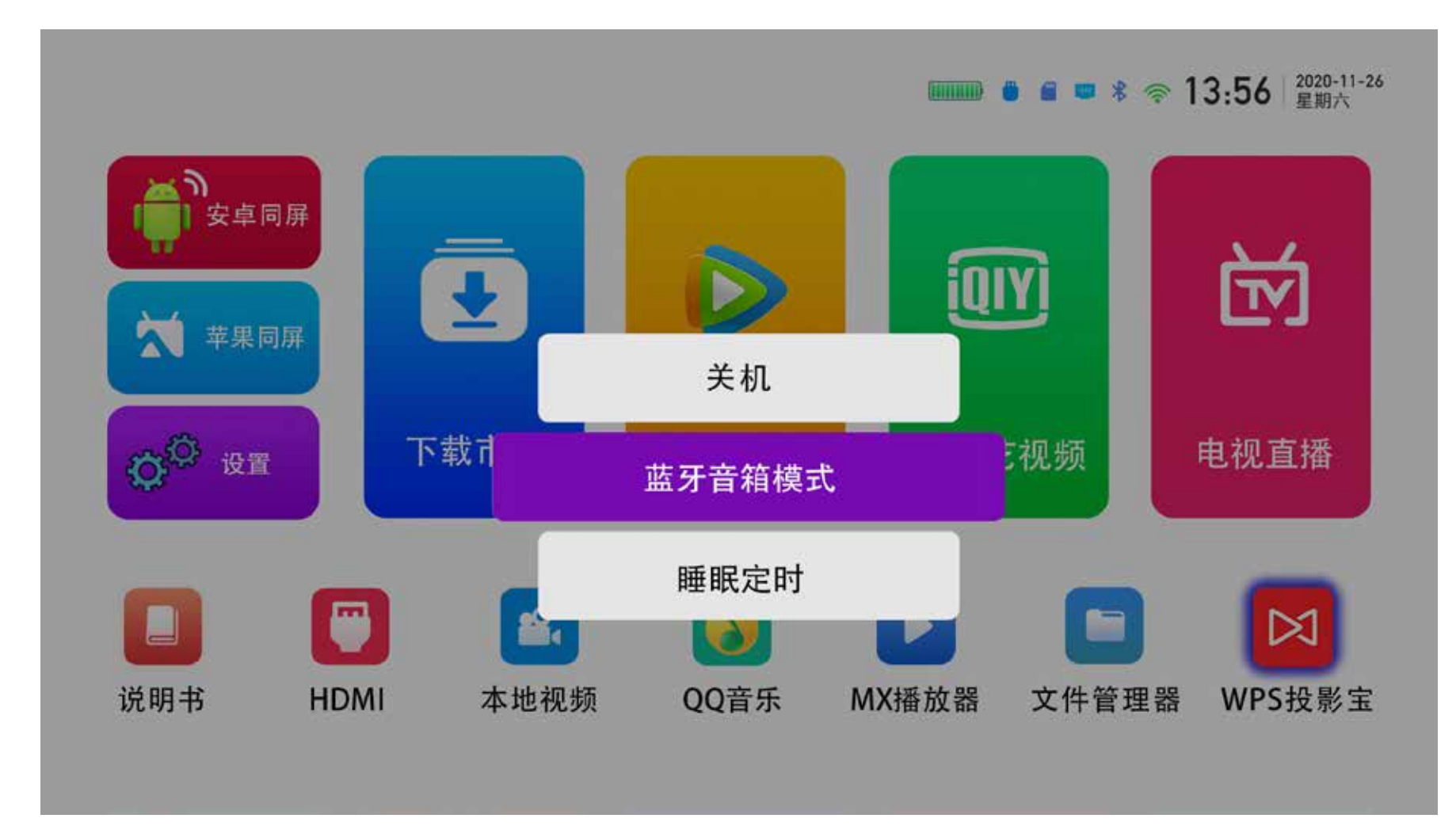

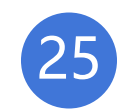